# **GT-Elaboración de material didáctico para diseño e impresión de planos 3d para personas con discapacidad visual**

# **MATERIAL PARA EL ALUMNO**

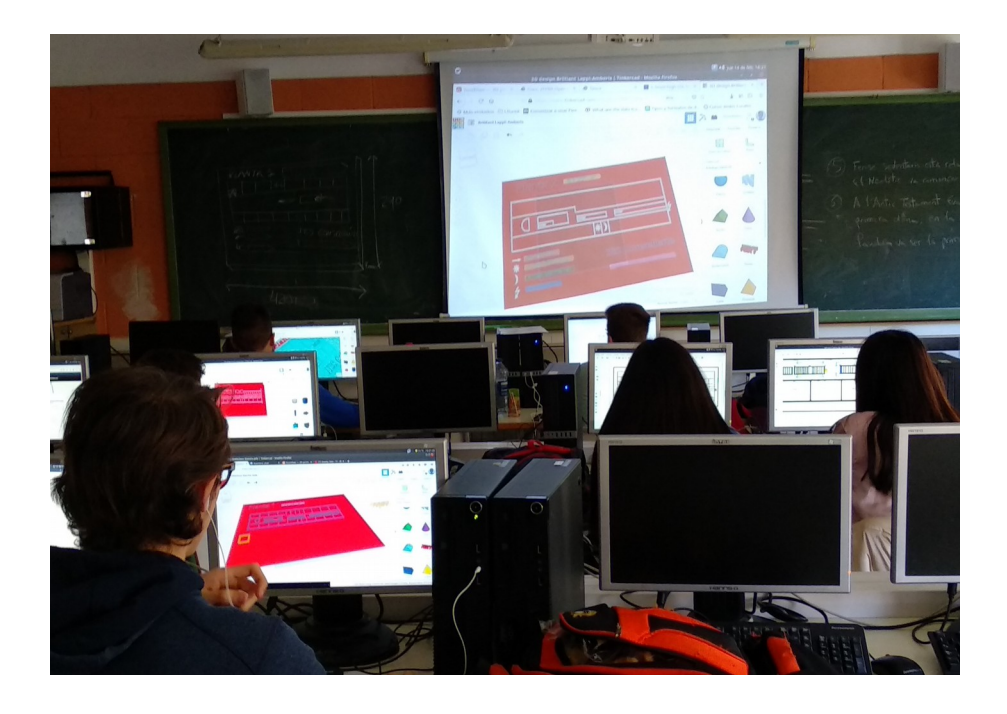

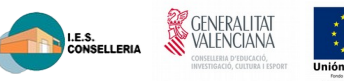

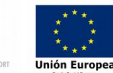

## Sumario

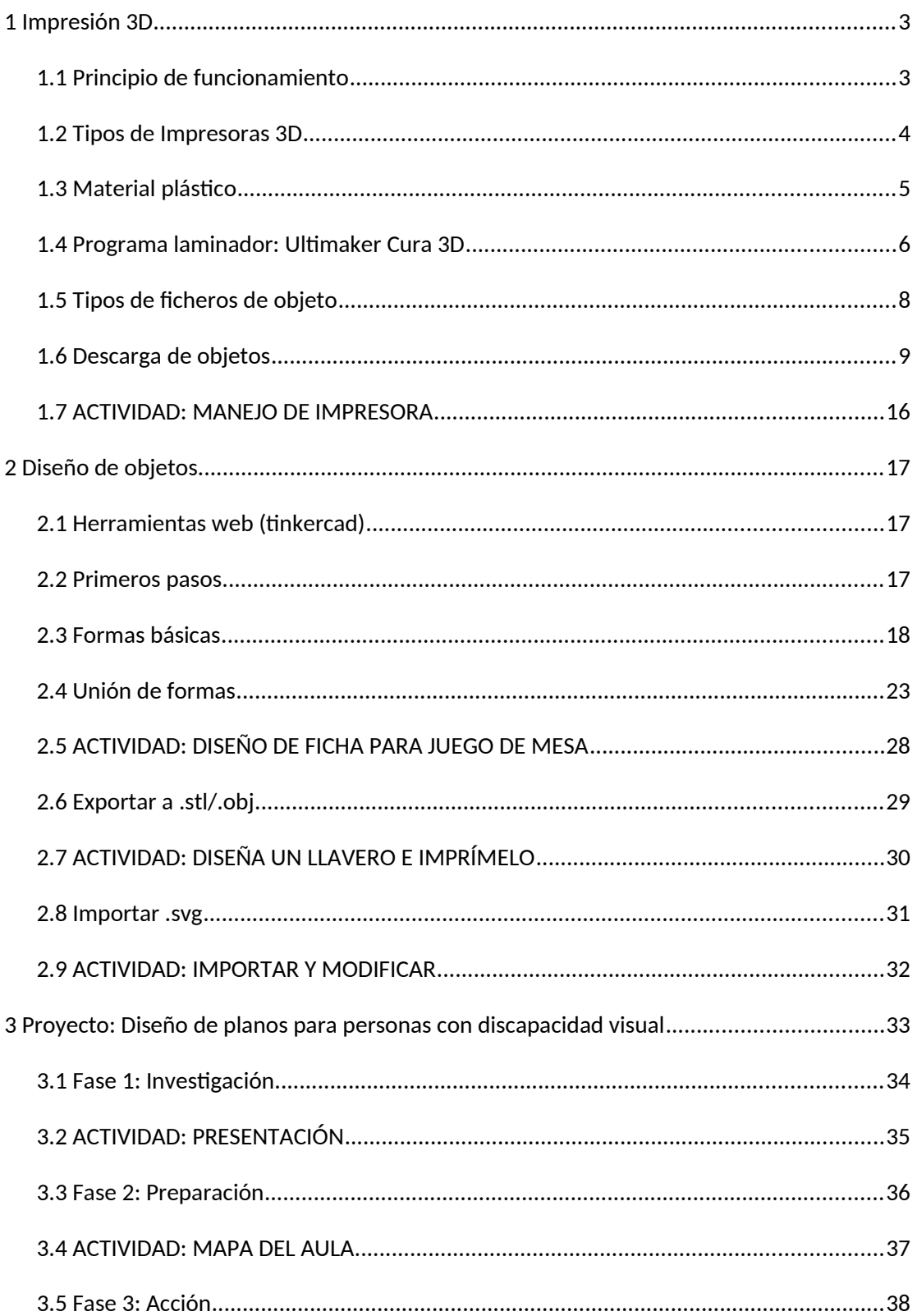

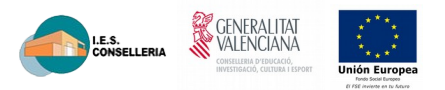

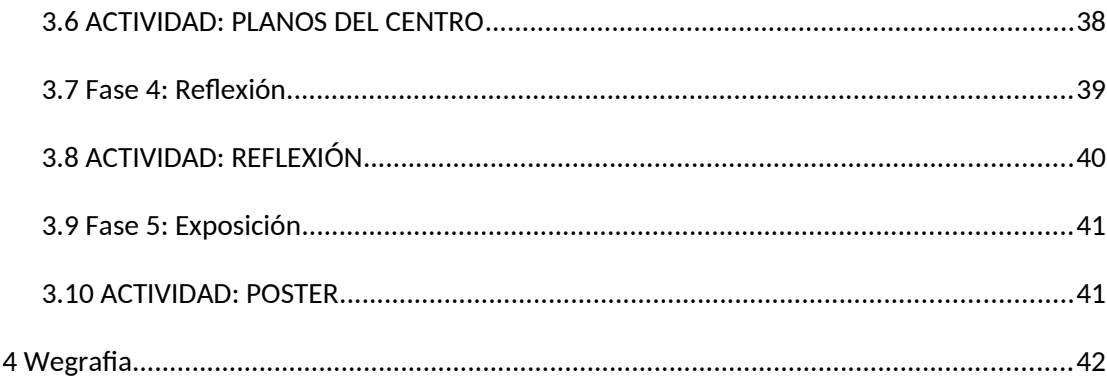

# <span id="page-3-1"></span>**1 Impresión 3D**

#### **¿Qué es una Impresora 3D***?*

Una impresora 3D es una máquina capaz de imprimir figuras con volumen a partir de un diseño hecho por ordenador. Con volumen quiere decir que tiene ancho, largo y alto.

**SEX GENERALITA** 

LE.S.<br>CONSELLERIA

Una impresora 3D lo que realmente hace es producir un diseño 3D creado con el ordenador en un modelo 3D físico (real). Es decir, si hemos diseñado en nuestro ordenador, por ejemplo, una simple taza de café por medio de cualquier programa CAD (Diseño Asistido por Computador), podremos imprimirla en la realidad por medio de la impresora 3D y obtener un producto físico que sería la propia taza de café.

Se pueden imprimir desde objetos tan sencillos como una taza de café hasta objetos mucho más complicados e increíbles como partes de un avión o incluso órganos humanos utilizando las propias células de una persona.

Por lo general, los materiales que se utilizan para fabricar los objetos pueden ser metales, nylon, y como unos 100 tipos de materiales diferentes.**¿Cómo Funciona una Impresora 3D?**

Las impresoras 3D utilizan múltiples tecnologías de fabricación e intentaremos explicar de forma sencilla cómo funcionan.

Las impresoras 3D lo que hacen es crear un objeto con sus 3 dimensiones y esto lo consigue construyendo capas sucesivamente hasta conseguir el objeto deseado.

### <span id="page-3-0"></span>**1.1 Principio de funcionamiento**

Partiremos de un modelo en 3d, en un formato compatible para el software laminador (ej:Cura). Este programa adapta el modelo a una impresora concreta, separándolo en capas y ajustando las propiedades de estas capas y de otros factores de impresión (velocidad, grosor de la pared …). Con el fichero resultante (formato gcode) se manda a imprimir a la impresora.

El proceso que utilizan estas impresoras para crear el objetos por capas se llama "proceso aditivo". Hoy en día ya existen incluso escaner 3D que nos pueden escanear un objeto y directamente verlo en nuestro ordenador para luego imprimirlo, sin necesidad de tener que dibujarlo con el ordenador. Esto lo hace todavía más sencillo, de hecho con estos escáneres crear un objeto en 3D es casi como hacer una simple foto.

**SENERALITAT**<br>WALENCIANA I.E.S.<br>CONSELLERIA

Las impresoras 3d utilizan principalmente 3 tipos de formas de imprimir, lo que da lugar a 3 tipos de impresoras 3d diferentes. Aunque todos los tipos de impresoras 3d utilizan el proceso aditivo, hay algunas diferencias en la forma de construir el objeto.

## <span id="page-4-0"></span>**1.2 Tipos de Impresoras 3D**

- **Adición de polímeros o FDM**: Recuerda polímeros = Plásticos. Lo que hace es ir fundiendo un filamento (hilo) de polímero mediante un pico (boca de salida) y depositando capa sobre capa el material fundido hasta crear el objeto sólido. En esta tecnología, el propio material se va añadiendo por capas hasta crear la forma deseada. Las impresoras que emplean esta técnica tienen un coste menor y son las más utilizadas en el ámbito educativo. Esta técnica también se conoce como "Deposición de Material Fundido" o FDM. Es una tecnología que permite conseguir piezas utilizando plástico ABS (similar al material de los juguetes Lego) o bien PLA (un polímero biodegradable que se produce desde un material orgánico).

- **Por láser**: con tecnología láser nos encontramos con dos formas diferentes:

- SLA : SLA o fotosolidificación significa endurecer un polímero a la luz. Se parte de una base que se sumerge dentro de un recipiente lleno de la resina líquida y va saliendo del recipiente capa a capa. El láser va solidificando la base según va saliendo del recipiente para crear el objeto. Esta técnica también se llama EstereoLitografía. Con esta tecnología se pueden obtener piezas de altísima calidad. Si te fijas en la siguiente imagen el pistón es el que hace que vaya bajando el recipiente con la resina líquida y la base va saliendo hacia fuera del líquido a la vez que el láser la va solidificando.

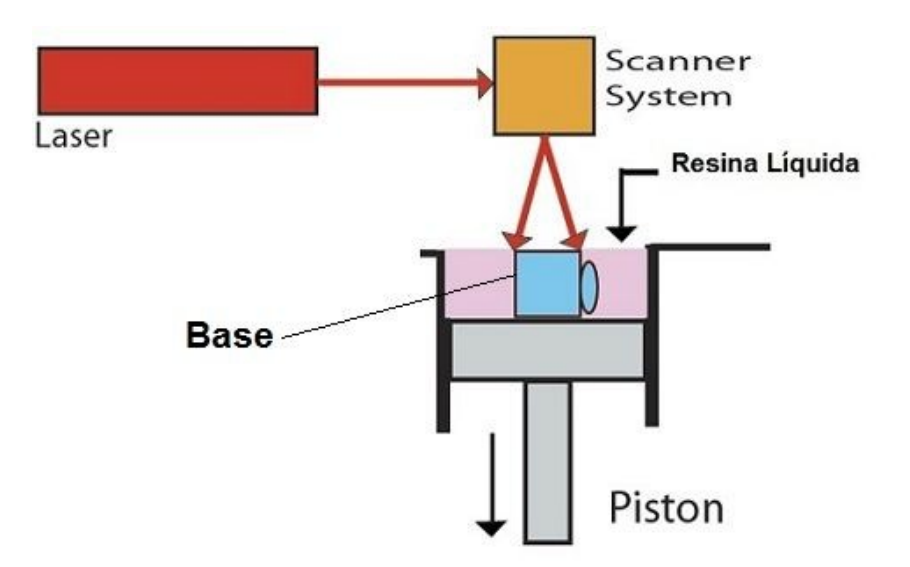

- SLS : SLS significa "sinterizado de láser de un material". El material, a diferencia del SLA, está en estado de polvo. El láser impacta en el polvo y funde el material y se solidifica (sinterizado). Es igual que la sla solo que el material en el que se baña la base será de polvo.

GENERALITA<br>VALENCIAN

I.E.S.<br>CONSELLERIA

No necesitas ser un experto en AutoCad por ejemplo o en SolidWorks para poder crear objetos 3D. En internet hay multitud de programas sencillos y herramientas fáciles que te permitirán hacerlo sin un curso intensivo de Diseño Asistido por Computador y un ejemplo de ello es la herramienta <https://www.tinkercad.com/> otro ejemplo de Google llamada Google SketchUp que ofrece una versión gratuita y está siendo muy popular por ser muy fácil de usar.

Luego existen otras herramientas como el programa gratuito de freecad o blender que tienen características ya más avanzadas.

<span id="page-5-0"></span>En el punto 2 aprenderás a diseñar con tinkercad

### **1.3 Material plástico**

 - **ABS** (acrilonitrato butadieno estireno): es un plástico muy tenaz, duro y rígido. Aguanta altas temperaturas y es fácil pintar sobre él. Es muy resistente y presenta una cierta flexibilidad. La impresión con este material necesita de una cama caliente o base de impresión caliente donde se deposita la pieza, para conseguir la estabilidad necesaria. Se pueden obtener bobinas de filamento a partir de los restos de impresión, pero ojo durante la impresión se debe tener una buena ventilación ya que genera gases nocivos. No es biodegradable. Este material es capaz de soportar altas temperaturas.

- **PLA**: es un material que se obtiene a partir de materiales naturales como el almidón del maíz o la caña de azúcar. Es biodegradable y no emite gases tóxicos durante la impresión. No necesita base caliente. No resiste temperaturas tan altas como el ABS, a partir de los 60ºC empieza a descomponerse. No es muy fácil de pintar.

- **Laybrick**: es una mezcla de varios materiales plásticos y yeso. A partir de él se obtienen piezas con aspecto de piedra arenisca. Se puede pintar y lijar fácilmente. Es más caro que los anteriores.

- **Laywoo-D3** : formado por un polímero y un 40% de polvo de madera. Se obtienen piezas con cierto parecido a la madera. Las piezas obtenidas se pueden lijar, serrar y pintar. Cuesta como el laybrick.

- **Filaflex**: es un filamento elástico con una base de poliuretano y otros aditivos que le confieren una gran elasticidad. La impresión con este material es lenta. Se utiliza para imprimir zapatillas, prótesis, carcasas para teléfonos móviles.

<span id="page-6-0"></span>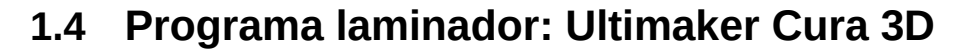

El software CURA es un programa totalmente gratuito y muy fácil de usar que permite realizar cortes de diseños para impresión 3D FDM de filamento. Este programa fue creado por DAVID BRAAM, pertenece a la marca Ultimaker y tiene una gran variedad de funciones que te otorgan el control total del diseño en 3D.

**SENERALITAT**<br>WALENCIANA

LE.S.<br>CONSELLERIA

### **Ventajas del Software Cura 3D**

Actualmente el programa Cura es utilizado por más de un millón de personas en el mundo de la impresión 3D, debido a que es de código abierto y es muy fácil de usar. A continuación te presentamoslas **ventajas** más importantes:

- Es muy fácil de entender y contiene un interfaz muy intuitivo, el cual se puede configurar para que sea en español.
- Admite formatos comunes como el STL, OBJ, X3D y también archivos de imágenes GIF, JPG, PNG y BMP.
- Es compatible con una gran cantidad de impresoras 3D de escritorio
- Compatible con los firmware más utilizados SPRINTER, MARLIN, entre otros.
- Tiene funciones muy útiles para modificar el diseño girando el objeto, cambiando su tamaño y muchas más.
- Es compatible con los sistemas operativos más comunes
- Los cortes se realizan en un tiempo muy corto.
- Las configuraciones de la impresión 3D son de gran utilidad para que obtengas un objeto óptimo y adaptado a tus especificaciones.
- También tienes la posibilidad de usar el modo recomendado en tus impresiones 3D para que se maneje la configuración dada por el programa.

### **Guía rápida para configurar y usar el Slicer Cura 3D de Ultimaker**

Lo principal es abrir el software CURA y seleccionar una impresora 3D buscándola en las configuraciones (ADD MACHINE 3D).

Después de seleccionada la impresora 3D, automáticamente aparece la imagen del dispositivo y la superficie donde se puede imprimir en azul.

Ya se puede seleccionar el diseño cargado en el ordenador (en un formato compatible por ejemplo STL), al hacerlo aparecerá en la pantalla justo en la superficie azul de impresión 3D.

**SENERALITA** 

I.E.S.<br>CONSELLERIA

Ya cargado el diseño tienes múltiples opciones para modificar el aspecto de tu objeto virtual, como la configuración de la impresora 3D y hasta el modo de visualización.

Para modificar el aspecto de tu diseño, el software CURA cuenta con 3 opciones:

Modificar la posición y hacerlo girar en cualquier dirección.

Cambiar la escala del diseño, colocando el tamaño que desees haciéndolo de manera uniforme o individual.

Opción espejo, que permite voltear completamente el modelado.

El programa te permite configurar: La altura de capas, grosor de piel, relleno, zona retracción (mejora la estructura), densidad del plástico, velocidad, temperatura, soportes, plataforma de adhesión, opciones de filamento, flow (cantidad de plástico), tamaño de la boquilla, entre otras más avanzadas.

El modo de visualización te permite observar el modelado en distintos ángulos.

Y por último, se guarda y se genera el archivo para imprimirlo en 3D.

### **Recomendaciones al usar el programa Cura 3D**

Se debe tener en cuenta que la calidad y rigidez del diseño viene dada por las configuraciones hechas en el programa.

Si quieres más calidad en curvas debes tener en cuenta la altura de las capas y la velocidad que le coloques, ya que entre más delgadas sean las capas y menor sea la velocidad obtendrás más calidad.

Debes hacer estructuras de soporte para las piezas que sobresalgan del prototipo.

En las opciones debes activar o desactivar el uso de la cama caliente según sea el caso.

# <span id="page-8-0"></span>**1.5 Tipos de ficheros de objeto**

Uno de los formatos más generalizados en la impresión 3D es el .**STL** (del inglés Stereo Lithography) que logra cierta precisión en la geometría de los objetos modelados por medio de la creación de un plano cartesiano en el que los objetos se construyen a través de triángulos, pero descarta la información de las propiedades cromáticas, así como también de las texturas, por lo que ya han salido al paso otros formatos más decantados.

GENERALITA<br>VALENCIAN

LE.S.<br>CONSELLERIA

Por otro lado, un formato que se ha ido estandarizando poco a poco es el .**AMF** (en inglés "Additive Manufacturing File"). Está basado en lenguaje XML, permite la lectura de información cromática y el trabajo con múltiples materiales.

Con él se puede construir estructuras más complejas, por lo que ofrece muchas más posibilidades. Además, los archivos en este formato pesan menos que en .STL.

Entre los más conocidos está también el .**3FM**, creado hace pocos años por un consorcio integrado por empresas como Microsoft y Hewlett Packard.

Una de sus ventajas es que contiene toda la información del producto en un solo archivo luego del diseño en el software de CAD, simplificando el proceso; es también uno de los más completos, por lo que logra una descripción muy acertada del producto modelado.

Para que estos formatos se puedan imprimir es necesario pasarlos por un programa laminador que lo que hace principalmente es adaptarlos a las características concretas de la impresora a utilizar y generar el formato final .**gcode**.

## <span id="page-9-0"></span>**1.6 Descarga de objetos**

### **Thingiverse**

Thingiverse es la web con más contenido de archivos STL que hay hasta ahora, le pertenece a la reconocida marca de impresoras Makerbot. Fue lanzado en 2008 y ha crecido hasta convertirse en una de las comunidades más grandes del diseño 3D del mundo, permitiendo compartir y descargar archivos de forma gratuita.

**SE** GENERALITA

LE.S.<br>CONSELLERIA

### **YouMagine**

Pertenece a la marca de impresoras Ultimaker, a pesar de que no cuenta con una comunidad tan grande como la web anterior ofrece un compromiso de protección para los diseñadores que cuelgan sus proyectos. Recientemente YouMagine realizó un estudio de impresión 3D de escritorio para analizar que es lo que los consumidores realmente quieren y poder presentar los modelos dependiendo de las aplicaciones 3D por sector.

#### **Pinshape**

Otra de las comunidades 3D más grandes que existen se compone de 55.000 fabricantes y diseñadores, ofrece también archivos premium con un costo y archivos STL gratuitos. Le ofrece a los diseñadores la opción de vender o simplemente compartir sus diseños. Una característica que los diferencia del resto es que Pinshape ofrece la posibilidad de imprimir en streaming con su '3SPrinterOS' permite a los usuarios editar, cortar e imprimir un diseño desde su plataforma sin tener que descargarlo.

#### **MyMiniFactory**

Gestionada por iMakr, tienda de impresoras y accesorios ingleses es la única web que ofrece archivos STL garantizados ya que cada uno de los archivos que se suben a la web son cuidadosamente seleccionados y probados por los miembros de la comunidad. Además de contar con miles de archivos MyMiniFactory tiene un servicio que si no encuentras lo que buscas puedes solicitarlo a un diseñador profesional.

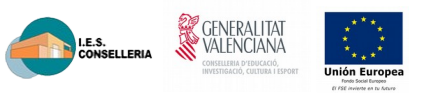

### **GrabCad**

Pertenece a Stratasys, una de las principales marcas de impresoras 3D, centrada en la comunidad de ingenieros mecánicas, con más de 1 millón, los cuales ayudan al publico en general a diseñar y encontrar lo que están buscando. La biblioteca de GrabCad contiene de todo desde joyería hasta muebles llegando a una cifra de 1.130.000 archivos gratuitos.

### **Autodesk 123D**

Autodesk es uno de los principales softwares de impresión 3D, además de lanzar su sitio web con miles de archivos 3D también comparte diferentes aplicaciones de modelado 3D para los que comienzan a incursionar en estas tecnologías. Ofrecen diferentes tutoriales de creación y edición para que sepas como empezar tu proyecto.

### **3Dagogo**

Creado por un grupo de piratas informáticos de California es un sitio web que permite vender y comprar archivos, además de su enorme selección de archivos gratuitos. Cada modelos subido a 3Dagogo está "tested-to-print" incluyendo una imagen con el acabado final. Detrás del proyecto está el desarrollador AstroPrint un software de impresión 3D que se basa en la nube y los servicios compartidos.

### **3DShook**

3DShook tiene un modelo de mercado diferente ya que ofrece un servicio de suscripción bajo demanda con una galería gratuita de prueba. Los paquetes de diseño de 3DShook van desde los \$10 hasta los \$50 que incluyen más de 1.000 modelos en más de 40 categorías que van desde herramientas hasta juguetes.

### **Instructables**

No es simplemente un sitio web para compartir archivos 3D, ofrece miles de proyectos creados por los usuarios que nos muestran paso a paso su creación, van desde el bricolaje, trabajos con madera o electrónica. Cuenta con un canal específico de impresión 3D con todos los detalles para poder crearlos desde casa, muchas veces comparten sus archivos STL con la comunidad de Instructables.

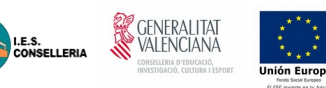

## 1.6 Imprimir en 3D

Básicamente imprimir se base en obtener un objeto en un formato estándar (ej: STL) y adaptarlo con un programa laminador (ej: CURA) a la impresora en concreto y ajustando unos parámetros para modificar los resultados de la impresión. No obstante estos ajustes de parámetros pueden variar sustancialmente la calidad de tu impresión e incluso solucionar problemas más o menos graves de la impresión.

Te presentamos a continuación 10 técnicas y hábitos que necesitas conocer para mejorar sustancialmente la calidad de tus impresiones en 3D teniendo en cuenta estas sencillas recetas y precauciones.

La impresión 3D no es una ciencia exacta. Tiene algo de arte, algo de intuición, y mucho de experiencia. Cuando uno se inicia en la impresión 3D, los errores de impresión son habituales, y uno acaba tirando la mitad de lo que imprime.

Con el tiempo, y tras mucha prueba y error, el usuario aprende lo que le puede pedir a su impresora 3D, a su marca de filamento, y a sus propias habilidades. Poco a poco, el novato perfecciona su técnica y aprende a detectar ciertos problemas antes de que ocurran, aumentando considerablemente su porcentaje de éxito.

Para acelerar este proceso y ayudarte en la curva de aprendizaje, hemos recopilado una lista de 10 técnicas y hábitos que tendrás que adquirir por las buenas o por las malas, y que cuanto antes empieces a tener en cuenta, antes mejorarás en tus impresiones en 3d.

### **1. Ojo con el ABS**

Salvo que realmente sea necesario, evita el ABS. Hace unos años era el material mas usado para imprimir en 3D. Ahora, sin embargo, se usa mucho más el PLA, ya que además de ser biodegradable, es más fácil de imprimir con el: no necesitas cama caliente, sufre menos warping o deformación, y es menos sensible a la temperatura, corrientes de aire, etc.

Si aún quieres o tienes que imprimir usando ABS, ten esto en cuenta para limitar al máximo sus inconvenientes:

a) La temperatura idónea y configuración:

La temperatura idónea de cada filamento es distinta. Unas marcas recomiendan una temperatura mayor y otras menor. Te recomendamos que antes de probar otras cosas, averigües cual es la temperatura recomendada para tu filamento, pues una incorrecta temperatura es causa de gran parte de las impresiones deficientes.

b) Cama caliente: Averigua también cual es la temperatura idónea para la cama caliente, que por lo general estará en el entorno de los 90 ° a 110 ° C.

GENERALITA<br>VALENCIANA

LE.S.<br>CONSELLERIA

c) Una buena forma de evitar la deformación es bajar la temperatura de la cama caliente después de unas cuantas capas: El ABS se doblará bajo demasiado calor, así que después de las primeras capas, ya conseguida la adhesión a la bandeja, suele dar buen resultado bajar un poco la temperatura de la cama caliente.

d) Kapton, laca, Dimafix, o cinta PET: Las impresiones ABS generalmente se adhieren mejor a la cinta Kapton que a la cama caliente, y por eso durante mucho tiempo se ha usado el Kapton. Hoy día ya hay productos específicos, como el Dimafix, que es especialmente útil: al ser sometido a calor, se convierte en una pasta adhesiva. Cuando se enfría al terminar la impresión, pierde adhesión, así que la pieza se puede retirar sin problema.

Antes se usaba laca Nelly para conseguir adhesión, pero hoy día, existiendo productos específicos para impresión 3D, no tiene mucho sentido robarle la laca a la abuela.

#### **2. Impresión sin soporte**: la regla de los 45º.

El material de soporte es algo a evitar, ya que por muy bien que lo retiremos, dejará marcas en la pieza. Por eso, es importante aprender a imprimir optimizando en lo posible las posibilidades de la impresora para evitar el uso de soportes.

Una buena forma de evitar los soportes es usar la regla de los 45 grados: si mantenemos las partes voladas de nuestro diseño por debajo de 45º de inclinación, eliminaremos la necesidad de usar material de soporte y conseguiremos que nuestra impresión sea limpia y uniforme. Por encima de esa inclinación, será necesario el uso de soportes, perjudicando el resultado final.

### **3. Incluir discos, botones, etc en el diseño:**

Si tu diseño tiene partes pequeñas que puedan sufrir durante la impresión, como por ejemplo, las patas de un insecto que deban apoyar en la bandeja de impresión, incluye en tu diseño discos alrededor de las partes finas. Imprimirán mejor, y las podrás retirar luego. De otro modo, corres el riesgo de que al tener poca superficie de apoyo sobre la bandeja, se despeguen durante la impresión y arruinen el proyecto.

### **4. Conoce los límites de la boquilla.**

Ten en cuenta que la boquilla por la que sale el filamento fundido tiene un diámetro concreto. Por debajo de ese diámetro, la impresora no podrá imprimir, por más que te empeñes.

GENERALITA

I.E.S.<br>CONSELLERI

Por tanto, evita imprimir objetos que tengan detalles inferiores al diámetro de la boquilla.

Por lo general, la boquilla imprimirá eficazmente como máximo un tamaño doble al suyo, siendo significativa también la distancia entre los puntos, por ejemplo, una boquilla de 0.5mm no será capaz de producir una línea más pequeña que 1mm.

### **5. La temperatura**

Como ya hemos dicho al referirnos al caso particular del ABS, la temperatura es un factor crítico. Los amigos de Dima3D, fabricantes de Dimafix, explican con un gráfico muy didáctico los efectos positivos y negativos de usar una u otra temperatura.

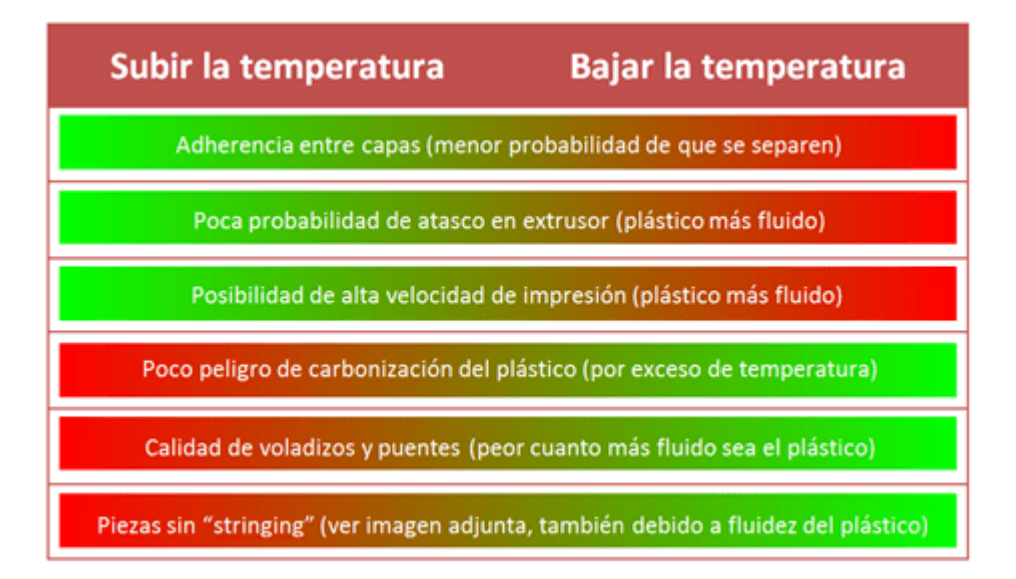

Como se puede ver, subir o bajar la temperatura tiene tanto ventajas como inconvenientes.

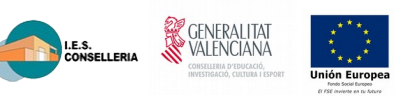

### **6. La velocidad de impresión:**

Una buena idea puede ser usar distinta velocidad de impresión para cada parte del objeto: la velocidad óptima para la zona exterior no es la misma que para el interior, lógicamente. Cuanto mas interior, mas rápido podremos imprimir, y cuando más al exterior, mas lento, para no afectar al aspecto final del diseño.

Una velocidad óptima será usar 15-20 mm/s para el exterior, y de 60-100 para el interior.

Además, existe otra técnica que te recomendamos usar, que consiste en reducir drásticamente la velocidad de impresión de la primera capa de impresión, para asegurar que estas se fundan y adhieran a la base con firmeza. En la siguiente imagen, un típico caso de mala adhesión a la bandeja que descubres después de 8 horas imprimiendo.

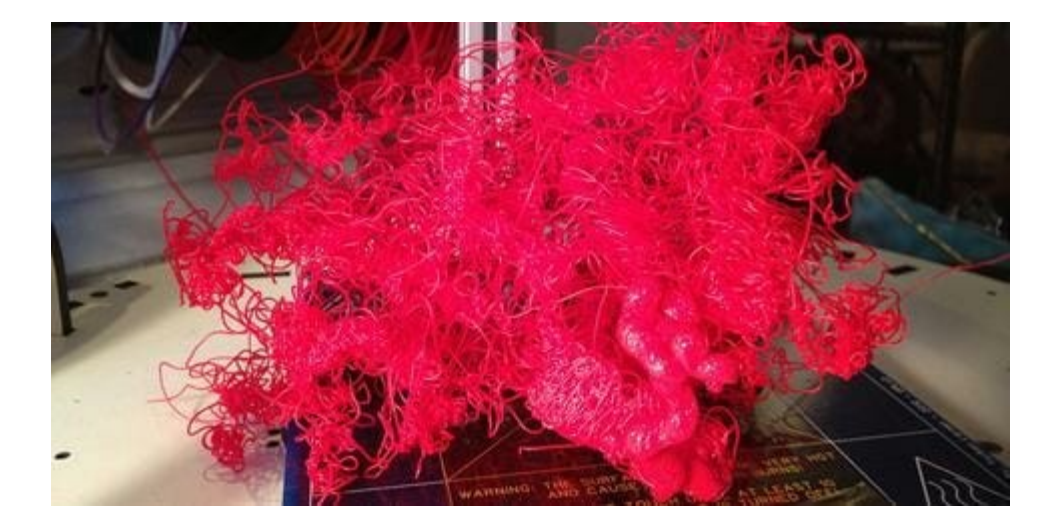

### **7. El texto en los diseños:**

Con una impresora 3D de escritorio estándar, asegúrate de que si tu diseño incluye texto, este tenga al menos 5 mm de altura, lo que equivale aproximadamente a 20 puntos de tamaño de fuente (sin escalar, lógicamente).

Si usas una fuente menor, posiblemente no consigas un buen resultado. Si por el motivo que sea necesitas usar un tamaño de fuente de 20 o inferior, una buena idea es usar negrita, para dotar al texto de mayor superficie.

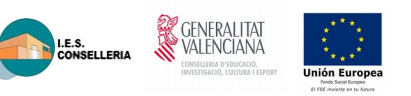

### **8. Tolerancias**

Muchas veces nuestros diseños se componen de varias partes que se unirán una vez impresas, las tolerancias necesitan ser tomadas en cuenta para asegurarnos que las piezas encajarán a la perfección.

Por ejemplo, para asegurarnos que una tapa encaja perfectamente, la tolerancia deberá ser de al menos 0.25 mm para permitir la expansión de los materiales. Piezas con un mecanismo de encaje más suelto aceptarán tolerancias de entre 0.4 y 05mm.

### **9. Colocación del diseño en la bandeja de impresión.**

Íntimamente relacionado con lo anterior, es crucial la forma en la que colocas el diseño a la hora de imprimirlo. Un buen diseño puede arruinarse por una mala colocación.

Dependiendo de cómo coloques el objeto, la impresión tardará más o menos. Cuando mayor sea la altura que ocupe el objeto, más durará la impresión, lógicamente. Además, ten en cuenta que puedes inclinar el objeto, para reducir la inclinación del objeto por debajo de los 45º mencionados antes.

### **10. Detalles arriba:**

Los detalles como el texto aparecerán mejor si se crean sobre una superficie plana bajo la boquilla, evitando que la impresora tenga que trabajar a distinto nivel sobre el eje z. Así que si tu pieza tiene detalles que quieres que salgan bien, es una buena idea que fijes la inclinación de la pieza de modo que el detalle o texto quede plano, perpendicular al eje z

Ten cuenta que la resolución de la impresora 3d se refiere únicamente al eje Z, no al X e Y. Orienta tu diseño.

## <span id="page-16-0"></span>**1.7 ACTIVIDAD: MANEJO DE IMPRESORA**

Introducir filamento, nivela la impresora y ajusta el offset.

Descarga un decorado de navidad de Thingiverse, y en el Cura ajusta los parámetros principales para conseguir que la primera capa se imprima más lenta, que el exterior se imprima más lento que el interior.

**SENERALITAT**<br>WALENCIANA

I.E.S.<br>CONSELLERIA

Genera el Gcode e imprímelo.

**Item No alcanzado En parte Consolidado** Nivelar y ajustar offset (2 puntos) Utiliza las herramientas pero no hace correctamente ninguna de los dos ajustes (0,5 puntos) Sabe utilizar las herramientas pero solo ha ajustado uno de los parámetros correctamente (1 puntos) Ajuste y nivelado correcto (2 puntos) Introducir filamento (1punto) Sabe donde están las opciones pero no sabe como se introduce (0,5 puntos) No empuja el filamento hasta el fondo (0,5 puntos) **Filamento** introducido correctamente (1 puntos) Descargar Objeto (2puntos) Solo conoce la página pero no sabe buscar en ella (0,5 puntos) Sabe buscar en thingiverse pero no encuentra lo requerido o no sabe en que formato bajarlo. (1 puntos) Lo descarga en stl (2 puntos) Ajustes Cura (3puntos) Sabe importar en cura, y mover el objeto pero no sabe ajustar la velocidad. (0,5 puntos) Sabe ajustar la velocidad pero no con los ajustes avanzados. (1 puntos) Genera el gcode perfecto.(2 puntos) Impresión. (2 puntos) Coloca el gcode en la memoria sd pero no sabe imprimirla(0,5 puntos) Sabe lanzar la impresión pero se olvida de la laca, o de cerrar la puerta. (1 puntos) Lanza la impresión correctamente. (2 puntos)

RÚBRICA

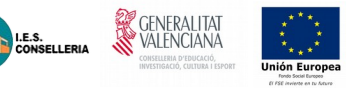

# <span id="page-17-2"></span>**2 Diseño de objetos**

En este apartado nos vamos a centran en como diseñar objetos. Con un software vamos a aprender a añadir y modificar formas simples y a unirlas para conseguir diseños complejos. Por último veremos como exportar estos diseños para poder imprimirlos

### <span id="page-17-1"></span>**2.1 Herramientas web (tinkercad)**

Tinkercad es un software gratuito online creado por la empresa Autodesk, una de las empresas punteras en programas de diseño 3D.

El objetivo, al usar Tinkercad, debe ser una primera inmersión en el mundo del diseño 3D de una manera sencilla, ya que la interfaz de trabajo es simple y muy atractiva inicialmente, si bien una vez dominados los conceptos básicos carece de herramientas para llegar a diseños complejos.

Sus ventajas son claras: es sencillo de usar, su aspecto es atractivo y con unas pocas horas de entrenamiento podemos adquirir mucha destreza en su uso.

Como desventaja podríamos señalar que es necesario tener una cuenta de correo para darse de alta como usuario y que sólo posee una versión online, por lo que hace falta conexión a internet.

### <span id="page-17-0"></span>**2.2 Primeros pasos**

Lo primero que tenemos que realizar es iniciar sesión con un usuario, podemos realizarlo con un usuario de google. Una vez entremos en el menú principal, se nos muestran los diseños guardados, si los hubiera o iniciamos un nuevo diseño.

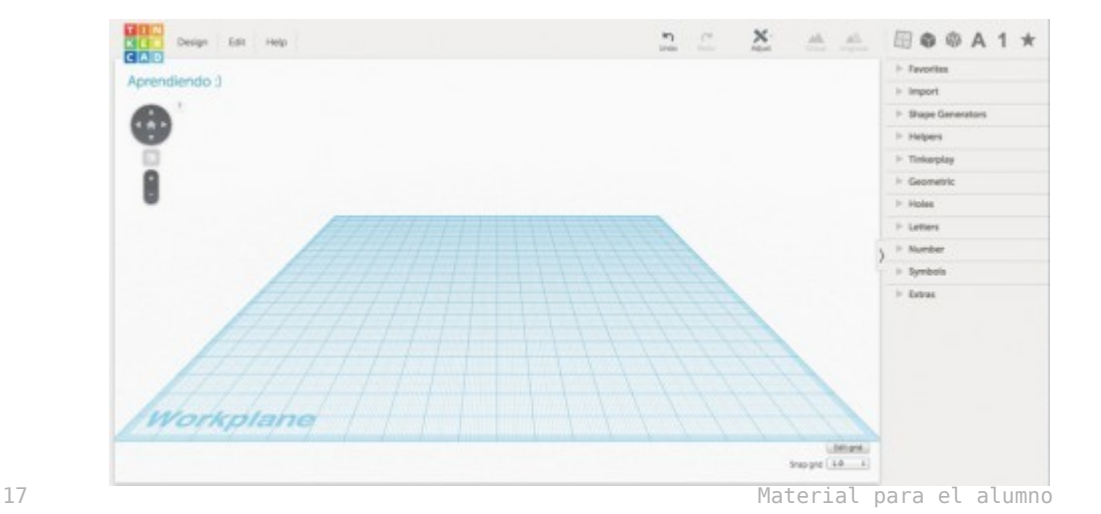

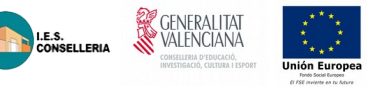

El aspecto del software al comenzar un nuevo diseño es el que se muestra en la imagen. Sin extendernos en mucha explicación:

- En la esquina superior izquierda tenemos el botón "Tinkercad" para volver a nuestra pantalla de inicio como usuarios,
- En la zona inferior de dicho botón tenemos opciones para controlar el punto de vista de nuestro diseño y el zoom sobre el mismo (aunque ambas opciones se pueden realizar con los botones del ratón o trackpad).
- En la zona derecha tenemos una serie de menús desplegables con opciones de diseño directas (formas geométricas, letras, símbolos…).
- En la zona superior tenemos los iconos de deshacer y rehacer y una serie de accesos directos a herramientas de trabajo y de diseño que se explicarán más adelante.
- En el centro nos encontramos el plano de trabajo ("Workplane").

### <span id="page-18-0"></span>**2.3 Formas básicas**

Empezaremos con algo sencillo, un bonito cubo rojo.

Despliega el menú lateral derecho "Geometric" y selecciona el cubo ("Box"), desplaza el cursor de tu ratón al plano de trabajo. Aparecerá un cubo que se moverá siguiendo el movimiento del cursor y podemos "depositarlo" allá donde queramos (déjalo fijo en cualquier posición del plano de trabajo).

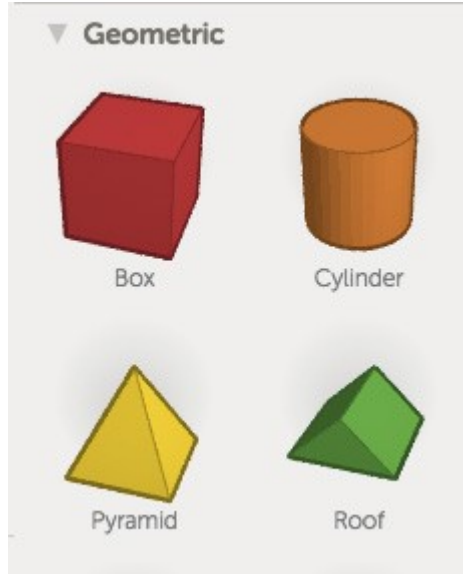

18 Material para el alumno establecer en la contradición de la contradición de la contradición de la contradición de la contradición de la contradición de la contradición de la contradición de la contradición de la contrad

Al depositarlo aparecerán una serie de símbolos seleccionables en el contorno del cubo. Los cuadrados blancos sirven para aumentar o disminuir alguna de sus dimensiones (largo, ancho o alto). La flecha negra superior sirve para elevar el cubo respecto del plano de trabajo y las flechas en curva nos permiten girarlo respecto de los tres ejes principales (x, y, z).

GENERALITAT

I.E.S.<br>CONSELLERIA

Vamos a mostrar con unas imágenes el proceso para redimensionar o girar nuestro cubo.

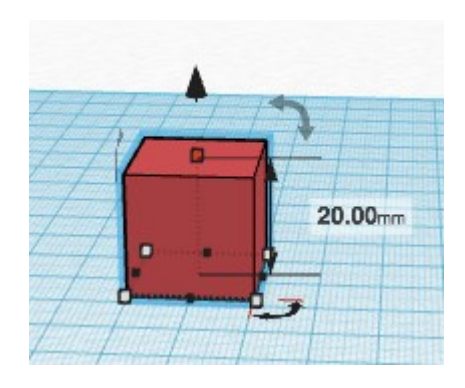

*Imagen previa a modificar la altura del cubo.*

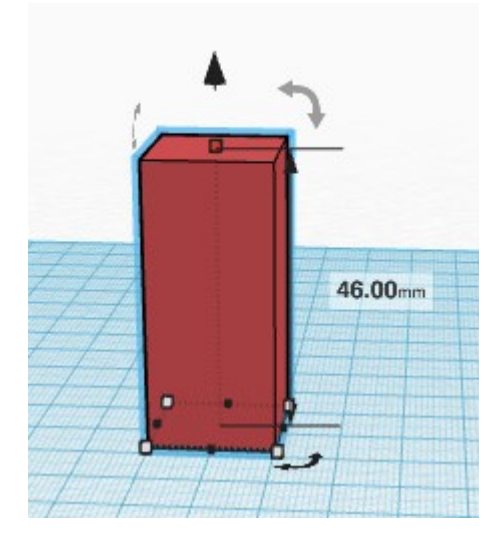

*Altura del cubo modificada arrastrando la flecha negra.*

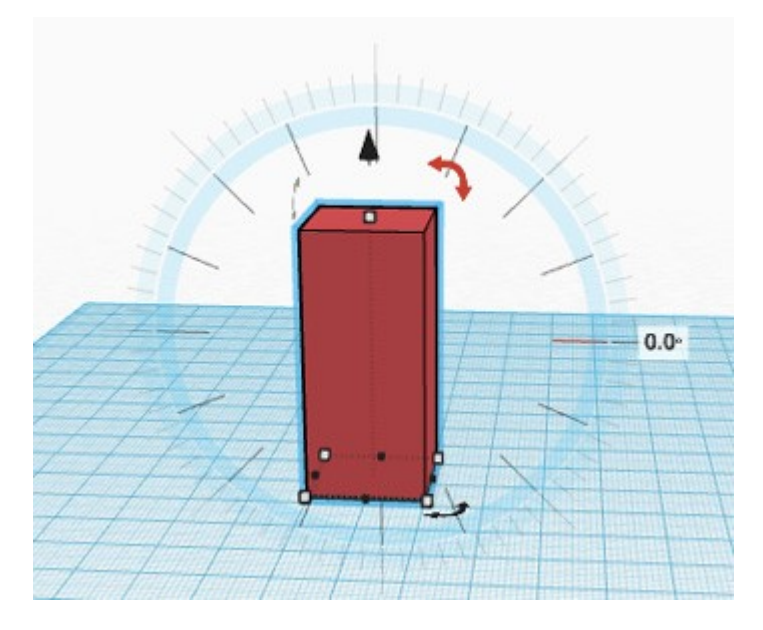

**SENERALITAT** 

I.E.S.<br>Conselleria

*Circunferencia graduada para efectuar el giro de una pieza.*

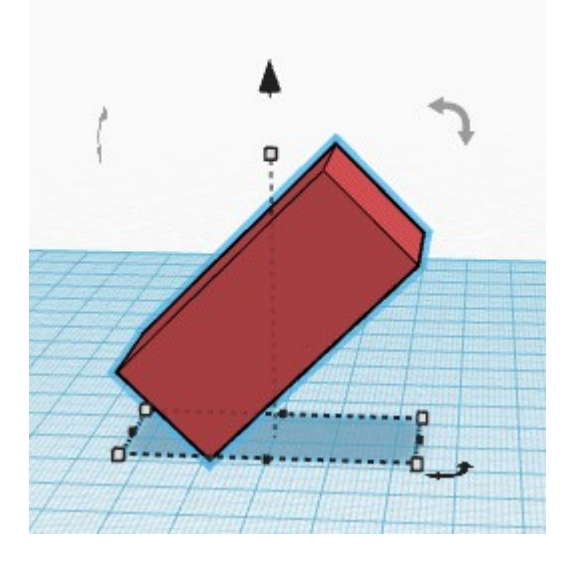

*Cubo girado respecto del plano horizontal.*

Ahora bien, si te fijas un poco en las medidas que aparecen al depositar cualquier figura verás que, redimensionándola mediante los cuadrados blancos de su contorno, sólo es posible poner magnitudes (en éste caso milímetros) no decimales. ¿Es posible modificar una dimensión con unidades inferiores al milímetro? Por supuesto, sólo tienes que seleccionar la herramienta "Ruler" (regla) en el menú lateral "Helpers" (ayudantes), estando el cubo seleccionado, y llevarla hasta el mismo, clicando sobre él.

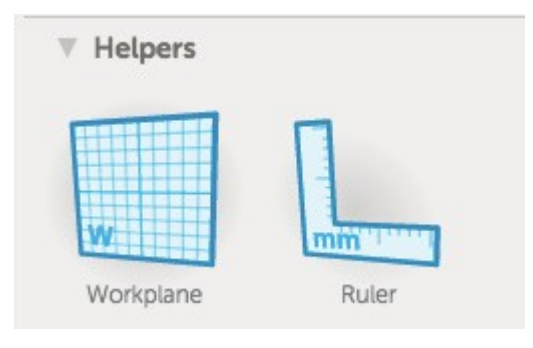

**SENERALITAT** 

LE.S.<br>CONSELLERIA

*Seleccionaremos el icono de la derecha ("Ruler")…*

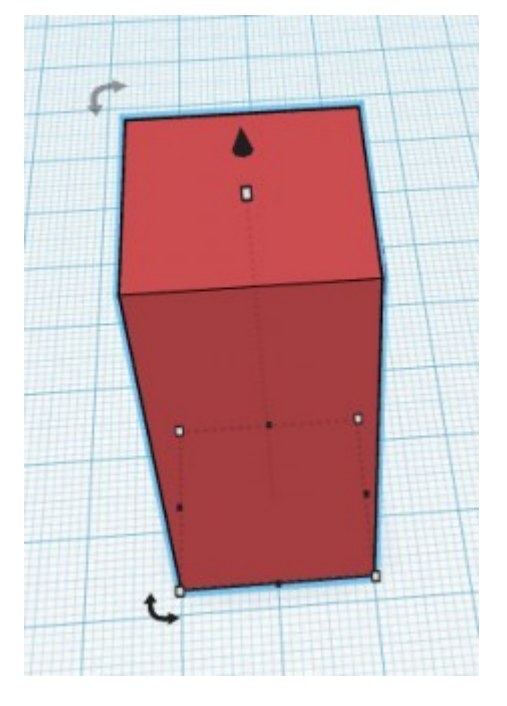

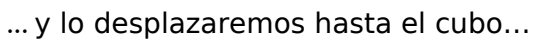

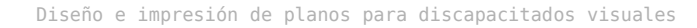

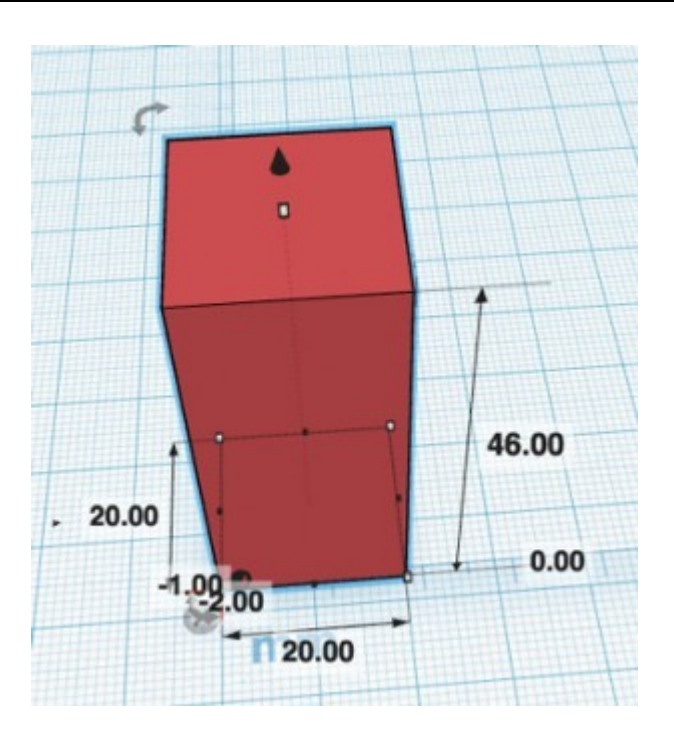

**CENERALITAT** 

I.E.S.<br>Conselleria

*…* para mostrar todas sus dimensiones.

El cubo muestra ahora todas sus dimensiones y la posición respecto del centro del plano de trabajo. Seleccionando cualquier medida puedes modificarla con el teclado numérico, introduciendo unidades decimales (ojo, recuerda que los decimales en el sistema anglosajón se expresan con un punto, no con una coma).

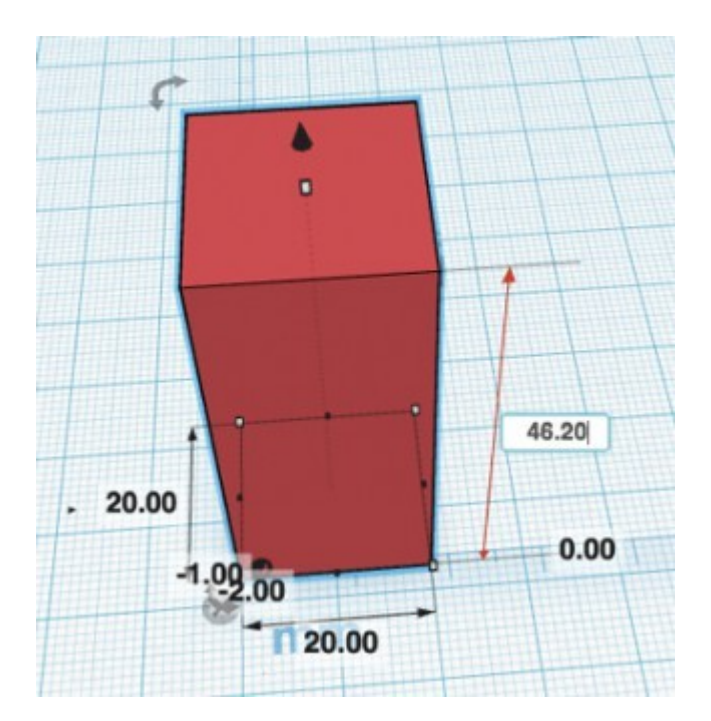

¡Perfecto! Ya tienes un dominio total sobre la primera figura geométrica, el cubo. De igual manera se pueden realizar con cualquier figura básica o creando un texto.

GENERALITAT

I.E.S.<br>CONSELLERIA

## <span id="page-23-0"></span>**2.4 Unión de formas**

Vamos a comenzar a combinar varias figuras y operar con ellas. Cuando ponemos un objeto en el plano de trabajo aparece un menú en la esquina superior derecha denominado "Inspector" donde podemos cambiar el color de la figura y seleccionar la opción "Hole" (Agujero).

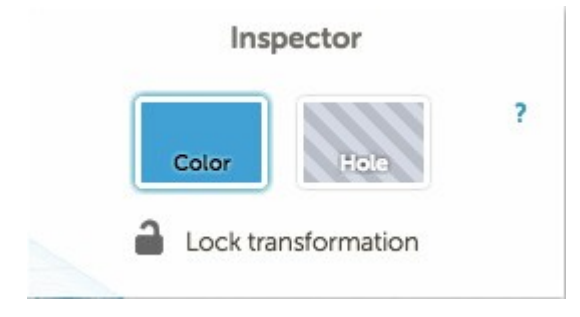

Al seleccionar la opción "Hole" lo que hacemos es generar una figura "vacía" que podemos combinar con otra figura.

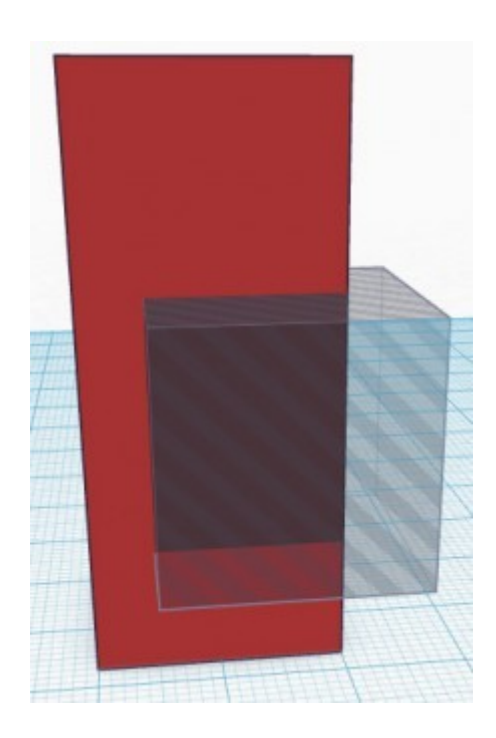

*Cubo marcado como "Hole" (agujero) sobre cubo rojo.*

**SE GENERALITA** 

I.E.S.<br>CONSELLERIA

Si bien ya hemos cambiado nuestro cubo azul a "Hole" (agujero), todavía no está combinado con el prisma rojo.

Para ello debemos seleccionar ambas figuras y unirlas con el botón superior derecho "Group" (agrupar).

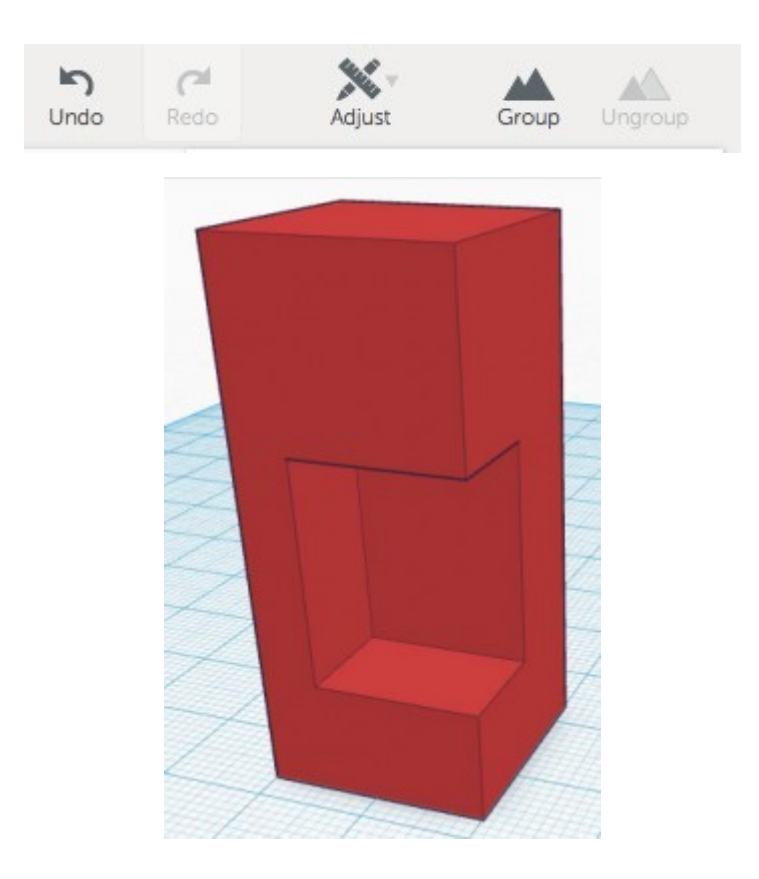

Con el paso anterior has aprendido las dos operaciones booleanas que permite Tinkercad de forma directa: la resta de figuras y la unión de figuras.

Una de las cosas más atractivas que Tinkercad nos otorga como usuarios es la manera en que trabajamos sobre diferentes planos de referencia. Podemos cambiar el plano de trabajo a nuestro antojo y esto facilita mucho ciertos procesos.

Para explicar el proceso vamos a situar un cubo en el plano de trabajo, tal como se explicó anteriormente. A continuación seleccionaremos el menú lateral derecho "Helpers" y clicaremos en "Workplane". Una vez hecho desplazad el cursor por la superficie del cubo y mirad cómo se adapta el plano de trabajo a cada cara del cubo. Para seleccionar una cara como plano de trabajo sólo debemos clicar sobre la misma. Intenta realizar algo parecido a lo que muestra la siguiente imagen:

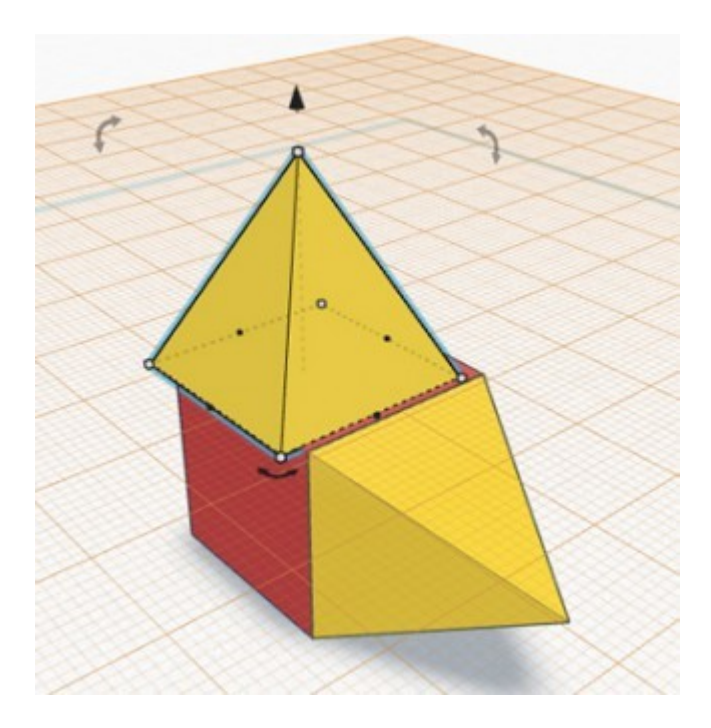

**SENERALITAT** 

I.E.S.<br>CONSELLERIA

Como verás, he situado pirámides en dos de las caras del cubo, pero no están totalmente ajustadas a la cara. Para ajustarlo vamos a seleccionar dos figuras que queremos alinear o ajustar y vamos a usar la herramienta "Adjust" (ajustar) de la barra de herramientas superior derecha. Una vez dentro del menú que se desplegará seleccionamos "Align" (alinear). La imagen muestra este aspecto tras realizar dicha operación:

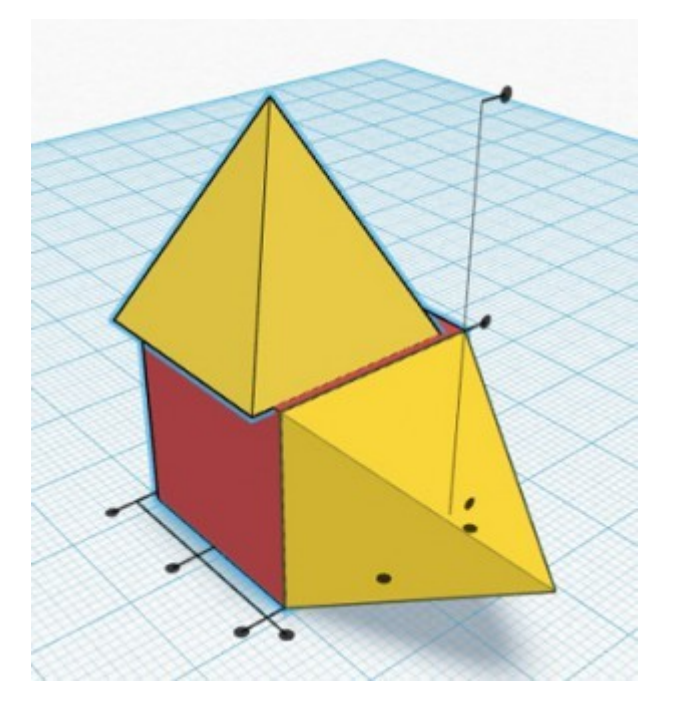

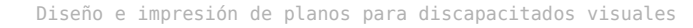

Al haber seleccionado como plano de trabajo la cara superior del cubo, en vertical no tenemos que hacer ningún ajuste, pero en horizontal tenemos que ajustar la pirámide a la cara del cubo. Prueba a clicar en los diferentes puntos negros que han aparecido en la parte inferior del cubo hasta que consigas que ambas figuras estén alineadas. Si se produce un efecto no deseado recuerda que tienes un botón "Undo" (deshacer) en la barra de herramientas superior.

GENERALITAT

I.E.S.<br>Conselleria

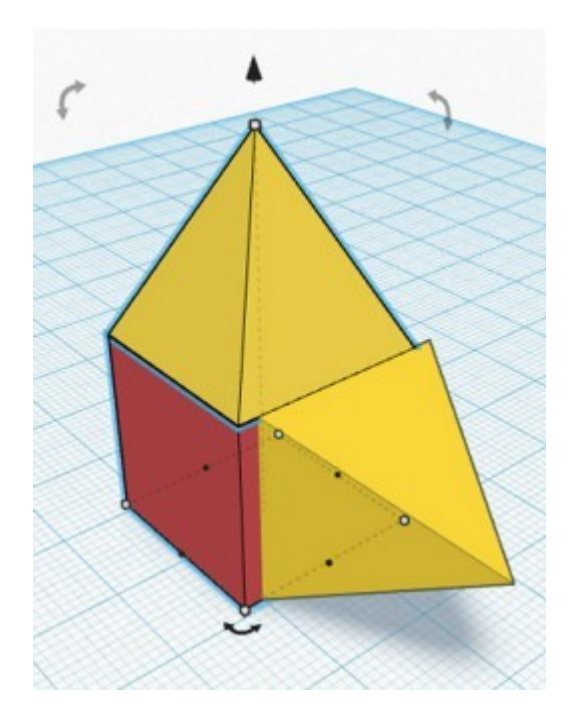

En mi caso, al alinear la pirámide superior ha dejado de estar alineada la pirámide de la cara lateral. El proceso para alinear dicha pirámide es el mismo, pero al realizarlo corremos el riesgo de que se desalinee lo que acabamos de realizar. Para evitarlo sigue un proceso sencillo: une con "Group" la pirámide superior con el cubo y posteriormente alinea la pirámide lateral. Tras ello vuelve a unir las dos figuras. Tendrás una única figura similar a lo que muestra la imagen:

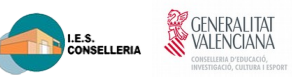

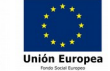

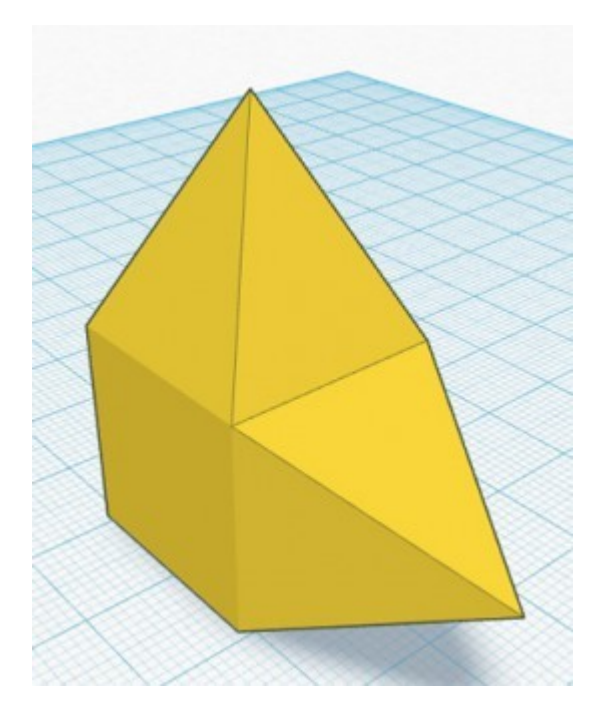

Recuerda también que siempre podras copiar y pegar una figura unida para realizar tantas copias como quieras

27 Material para el alumno

# <span id="page-28-0"></span>**2.5 ACTIVIDAD: DISEÑO DE FICHA PARA JUEGO DE MESA**

**SENERALITAT** 

LE.S.<br>CONSELLERIA

Realiza una ficha para un juego de mesa, puede ser un peón o torre de ajedrez, un dado o cualquier otra que se se te ocurra.

### RUBRICA

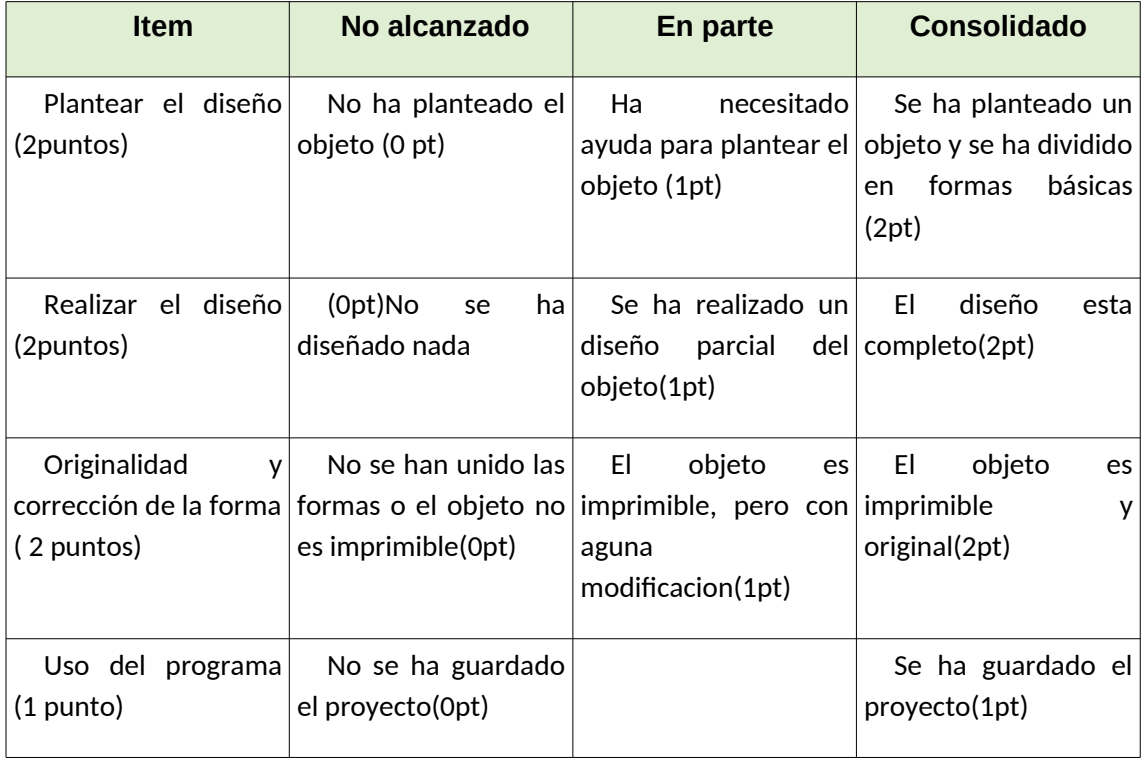

<span id="page-29-0"></span>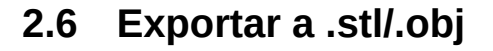

El proceso para generar un archivo imprimible a partir de Tinkercad es muy sencillo: con seleccionar en el menú superior izquierdo "Design" (diseño) la opción "Download for 3D Printing" (descargar para impresión 3D) lo tenemos solucionado.

**SENERALITAT** 

I.E.S.<br>CONSELLERIA

Nos aparecerá un menú donde podemos elegir la extensión .STL, apta para ser configurada por un programa laminador que nos permita la impresión 3D (como Cura, por ejemplo).

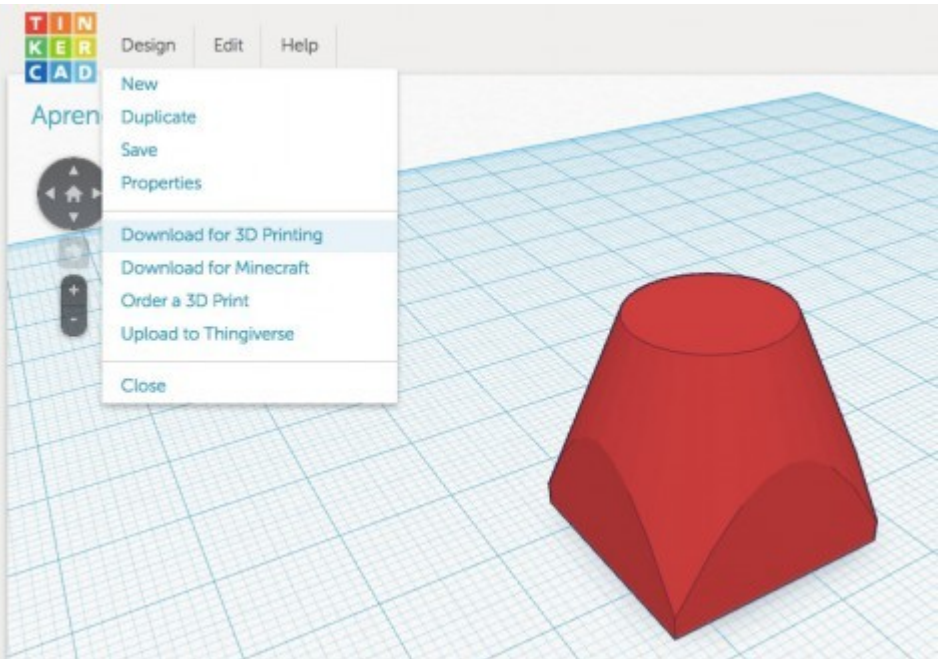

### Download for 3D Printing

 $\times$ 

Download this model as an STL, X3D or VRML97 file if you want to use external services or 3D printers.

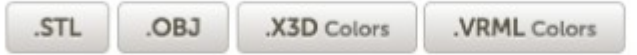

### Download for laser cutting

The 2D file contains cross section of the model on workplane suitable for laser cutting. Use the preview button to see the results.

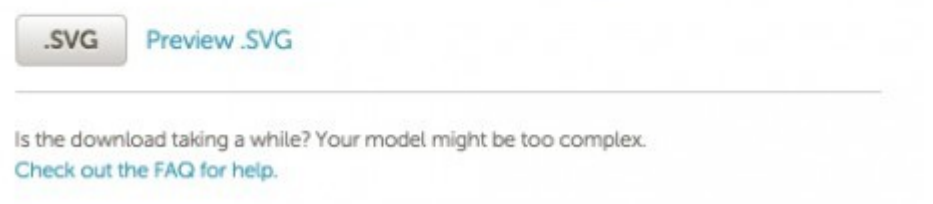

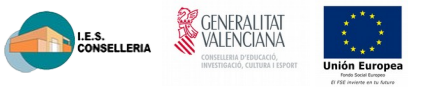

# <span id="page-30-0"></span>**2.7 ACTIVIDAD: DISEÑA UN LLAVERO E IMPRÍMELO**

Diseña un llavero personalizado con texto, busca una forma adecuada y un texto que puede ser un nombre, el nombre del instituto o el que te guste. Los mejores se imprimirán

### RúBRICA

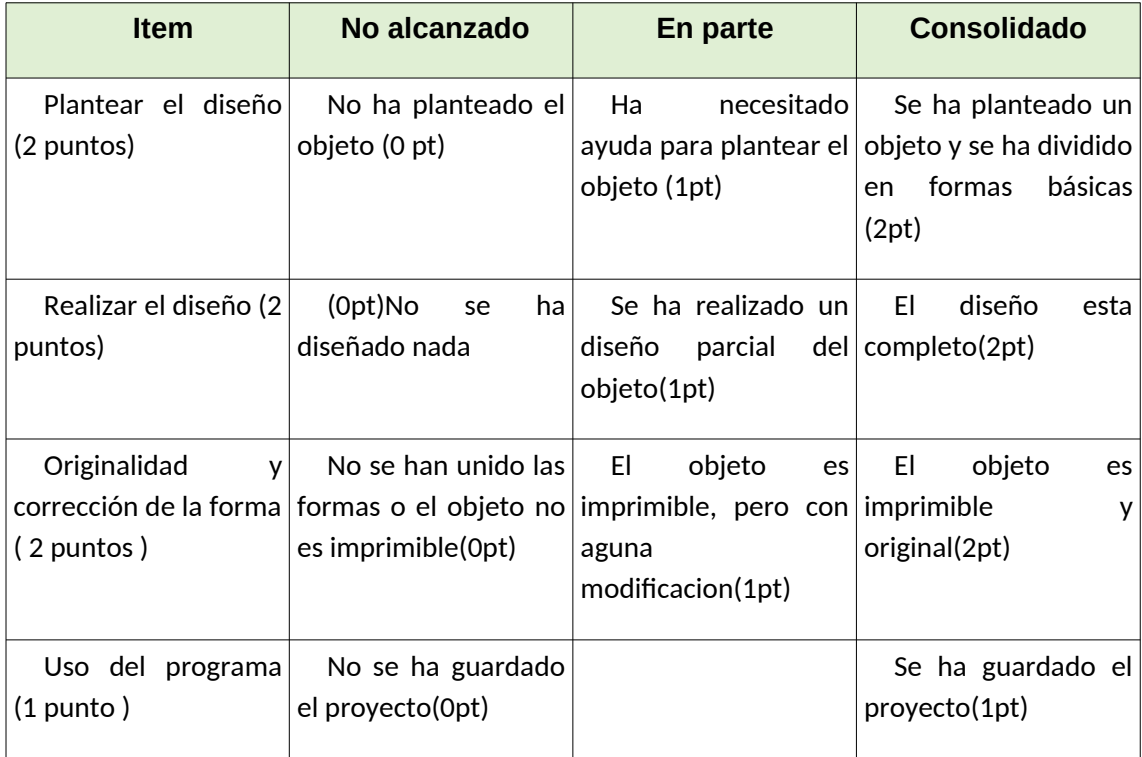

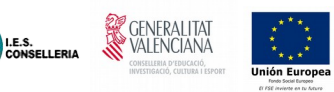

## <span id="page-31-0"></span>**2.8 Importar .svg**

En Tinkercad puedes importar archivos en .STL y realizar modificaciones a los mismos. Quizá éste es el aspecto más relevante de este programa, y posiblemente en un futuro optes por Tinkercad para modificar diseños que descargues o hayas realizado en el pasado. Para importar un archivo sólo tienes que ir al menú lateral derecho "Import" y ahí seleccionar "File > Seleccionar Archivo > Import". Tras cargar el archivo que hayamos seleccionado de nuestro ordenador aparecerá en el Workplane. Algunos diseños (si son archivos muy pesados) pueden dar problemas y no cargarse en Tinkercad.

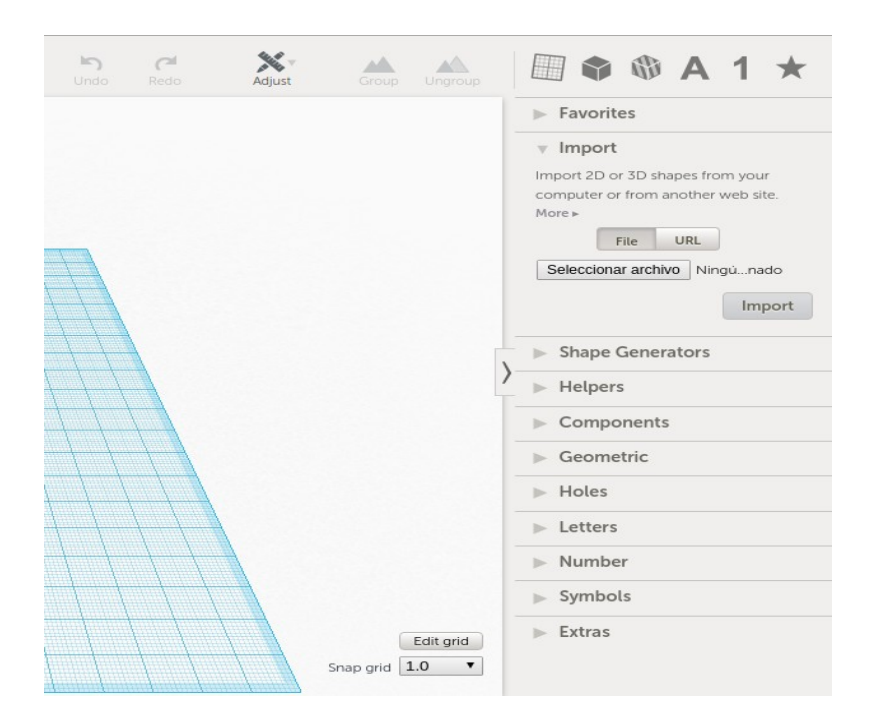

<span id="page-32-0"></span>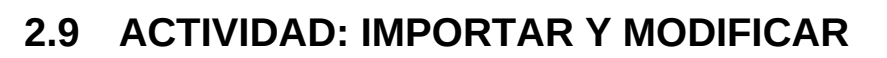

Busca un objeto sencillo en Thigverse, por ejemplo personaliza esta tablilla de ratón con tu nombre y algún logotipo <https://www.thingiverse.com/thing:2854150>

**CENERALITAT** 

I.E.S.<br>CONSELLERIA

### RUBRICA

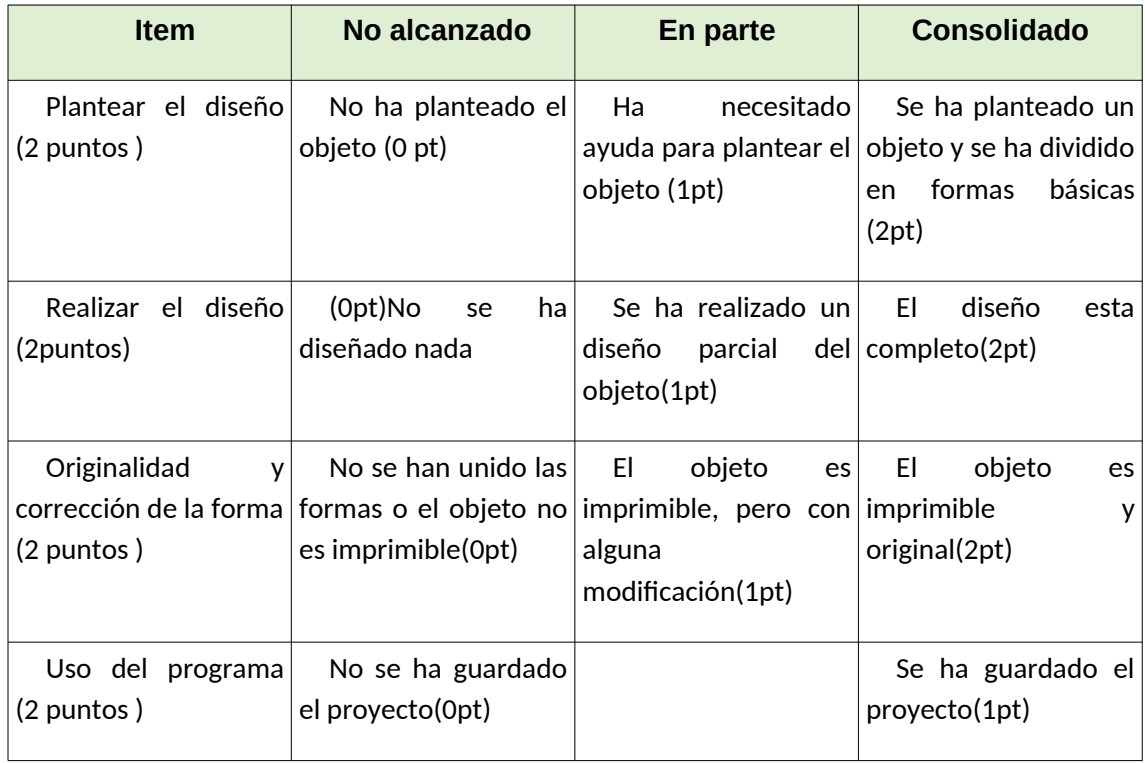

# <span id="page-33-0"></span>**3 Proyecto: Diseño de planos para personas con discapacidad visual**

I.E.S.<br>CONSELLERIA

Vamos a realizar un proyecto de aplicación de la tecnología de impresión que hemos visto en clase para tratar de mejorar nuestro entorno. En concreto vamos a utilizar las posibilidades que nos brindan las impresoras 3D para dar volúmen a las cosas para diseñar e imprimir mapas del centro en 3D que puedan ser de utilidad a los alumnos con discapacidad visual o invidentes del centro, así como a futuros alumnos, personal o visitantes.

La idea es diseñar una serie de mapas en 3D representando la distribución de las diferentes plantas del centro. Los mapas se imprimirán para estar disponibles en diferentes lugares del centro.

Resultados de aprendizaje

- Usar la tecnología de impresión 3D en resolver un problema real
- Resolver los problemas derivados de la impresión
- Sensibilizarse con la situación de las personas con discapacidad visual y ciegos
- Trabajar en equipo para resolver un problema complejo

### Recursos

- Ordenadores del aula y acceso a Internet
- **Tinkercad**
- Impresora 3D y filamento PLA de colores variados

### **Temporalización total:** 28 sesiones de clase

Este proyecto, debido a su envergadura se dividirá en varias fases en las que se trabajarán los diversos aspectos del mismo.

El proyecto se realizará en grupos de 3 alumnos que se mantendrán durante las diferentes fases. El profesor indicará la composición de los grupos.

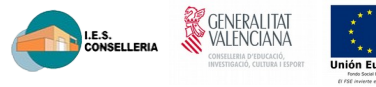

## <span id="page-34-0"></span>**3.1 Fase 1: Investigación**

En primer lugar es necesario que nos familiaricemos con la discapacidad visual y no informemos sobre cómo se elaboran recursos para invidentes, pues es lo que vamos a hacer. Para ello, cada grupo hará una investigación por Internet para recabar información sobre los siguientes temas:

- Braille
	- Historia
	- Estructura
	- Variantes
- Planos para personas con visibilidad reducida
	- Características
	- Recomendaciones
	- Ejemplos
- Planos para personas invidentes
	- Características
	- Recomendaciones
	- Ejemplos
- Tipos de discapacidad visual
	- Diferencia entre ciego y discapacitado visual
	- Tipos de discapacidad visual y recomendaciones
- Herramientas online existentes para generar recursos para invidentes
	- Generadores de braille
	- Generadores de mapas/planos
	- Otros
- Mapas del centro
	- Localización de mapas del centro
	- Clasificación de los planos por zonas (aulas, departamentos, comunes…)

# <span id="page-35-0"></span>**3.2 ACTIVIDAD: PRESENTACIÓN**

 Cada grupo hará una presentación con la información localizada y la compartirá con el resto de la clase en intervenciones de máximo 10 minutos.

**SENERALITAT** 

LE.S.<br>CONSELLERIA

### RÚBRICA

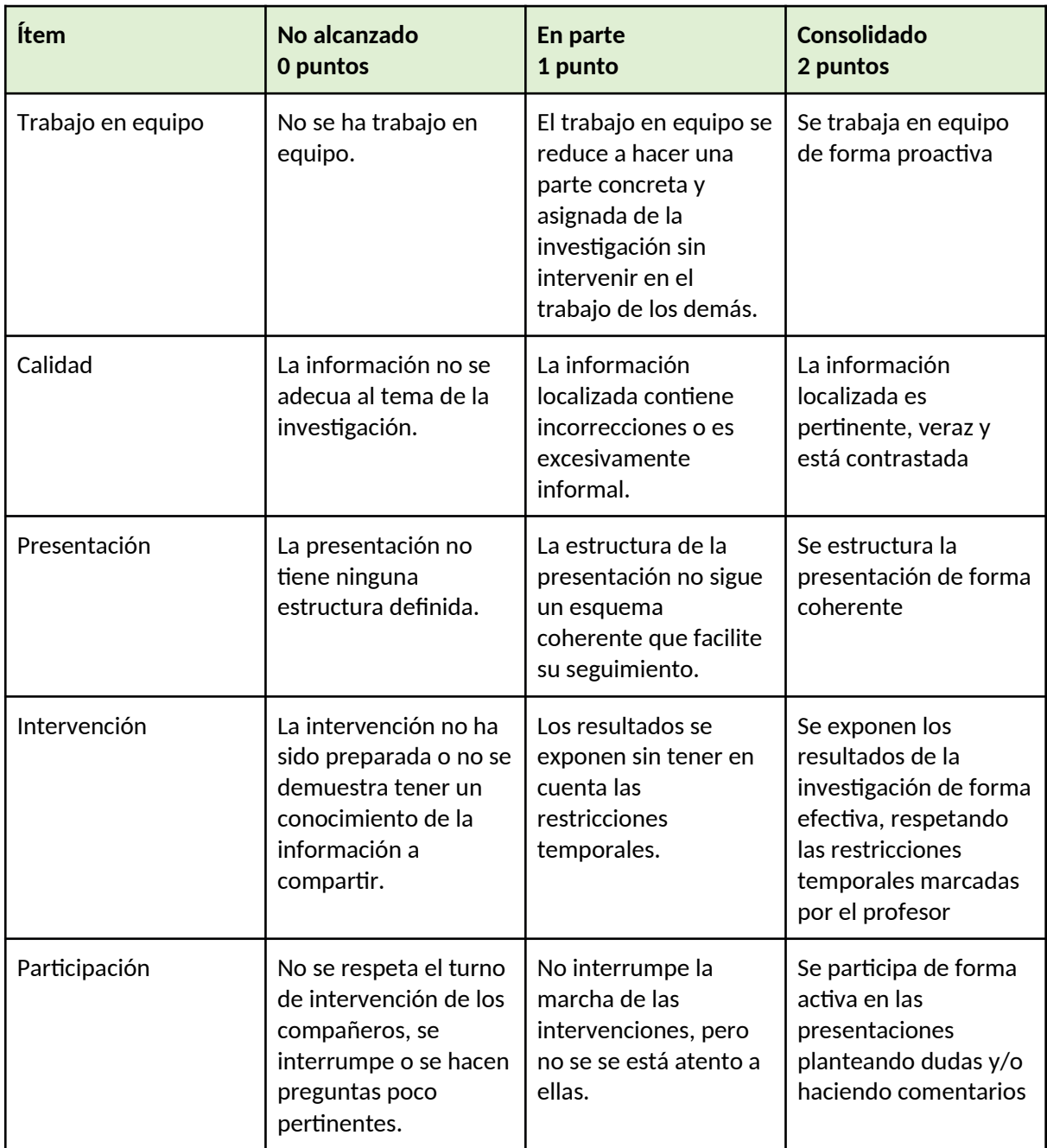

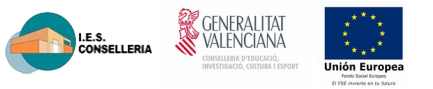

Una vez presentados los temas de la investigación, se hará una presentación en el aula sobre trato e interacción con personas con discapacidad visual y ciegas a cargo de personal especializado.

## <span id="page-36-0"></span>**3.3 Fase 2: Preparación**

En esta fase recibiremos en el aula la visita de una persona invidente a la que le contaremos lo que tenemos pensado hacer para que comparta con nosotros sus ideas, sugerencias y preferencias.

A partir de la visita, elaboraremos de manera conjunta y de acuerdo a la información recopilada, el conjunto de características que tendrá el mapa que se va a diseñar.

Una vez descritas las características, diseñaremos un prototipo simple usando las características descritas.

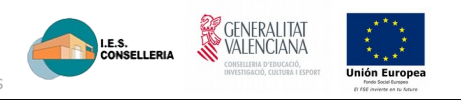

# <span id="page-37-0"></span>**3.4 ACTIVIDAD: MAPA DEL AULA**

Cada grupo realizará un mapa del aula preparado para discapacitados visuales

### RÚBRICA

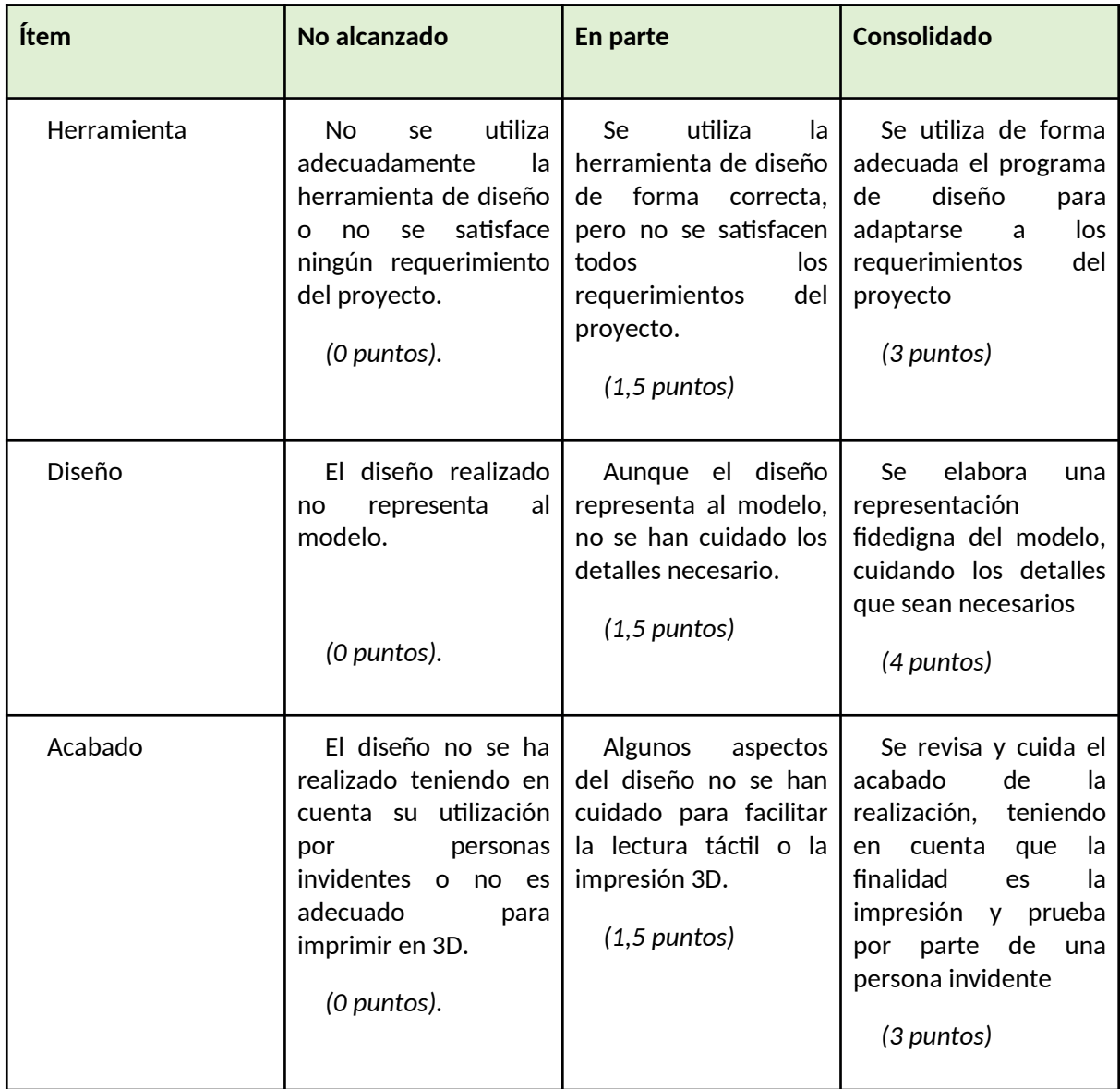

Posteriormente, se imprimirá el que mejor haya quedado y se volverá a contar con la visita de una persona invidente que lo probará y compartirá con nosotros sus impresiones. A partir de ellas, se aplicarán las modificaciones pertinentes a las características del mapa.

**SE** GENERALITA

I.E.S.<br>CONSELLERIA

## <span id="page-38-0"></span>**3.5 Fase 3: Acción**

Se reparten las zonas del instituto para diseñar y cada grupo se encargará de diseñar una diferente. Además, se repartirá entre cada grupo la responsabilidad de diseñar símbolos especiales, que luego se compartirán con los otros grupos. Los planos a elaborar serán los siguientes:

- Planta Baja: zona este. Símbolo escaleras
- Planta Baja: zona oeste. Símbolo ascensores
- Planta 1<sup>ª</sup>: zona este. Símbolo baños masculinos
- Planta 1ª: zona oeste. Símbolo baños femenino
- Planta 2ª: zona este. Símbolo ventanas
- Planta 2ª: zona oeste. Símbolo salidas emergencia

## <span id="page-38-1"></span>**3.6 ACTIVIDAD: PLANOS DEL CENTRO**

Cada grupo entregará el STL de su plano y el símbolo

RÚBRICA

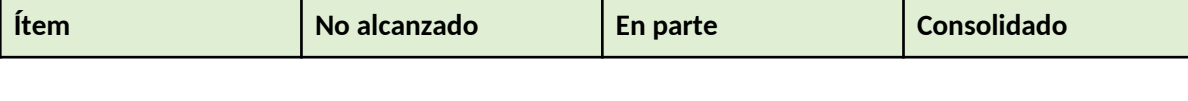

Diseño e impresión de planos para discapacitados visuales

т

Г

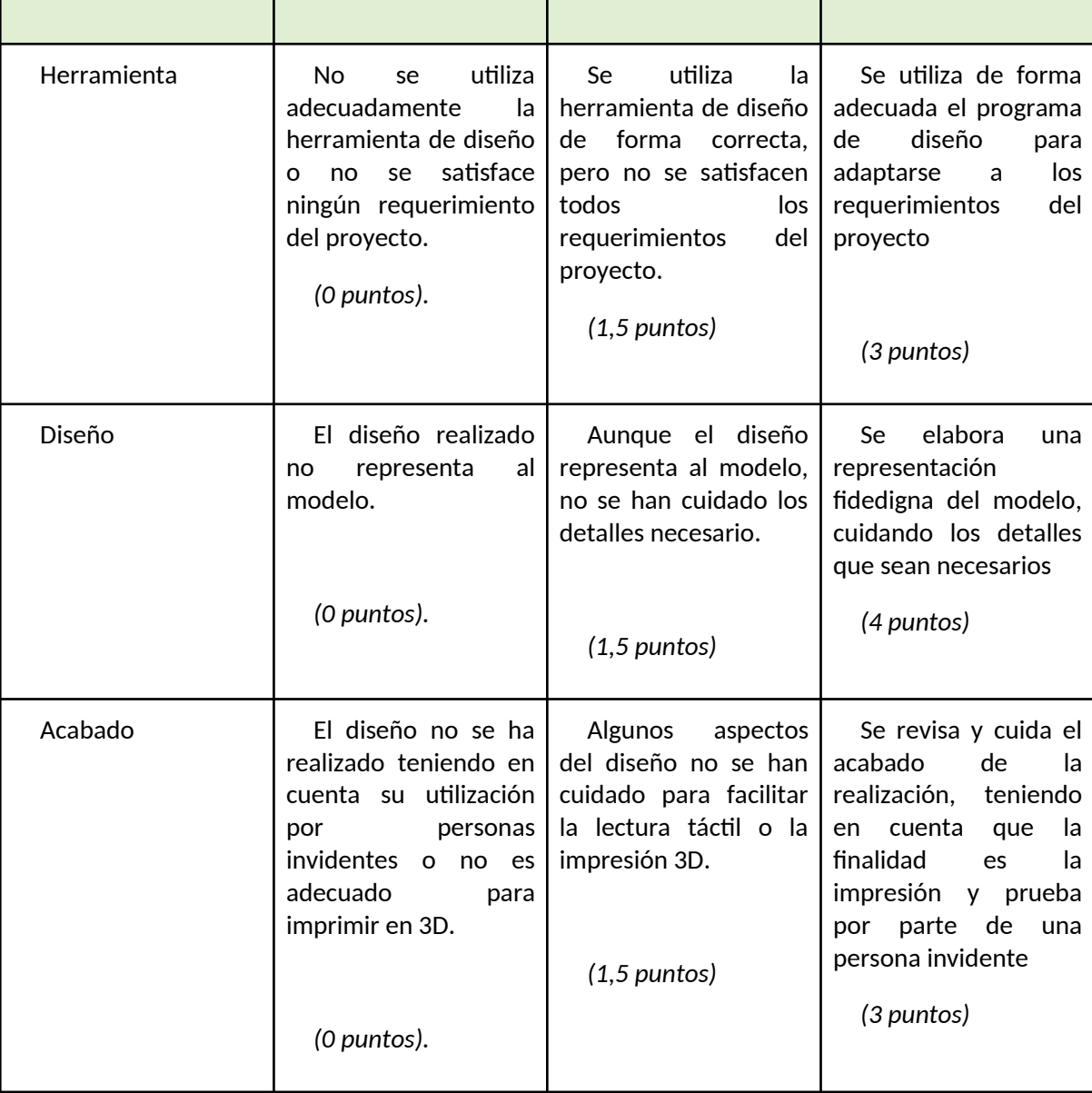

Т

Esta fase se concluirá con la impresión de los diferentes planos y su montaje en los paneles.

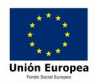

**SENERALITAT** 

Т

I.E.S.<br>CONSELLERIA

<span id="page-40-1"></span>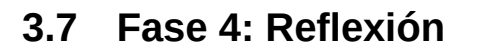

Una vez finalizado el montaje y a la vista de los resultados, se ralizará un debate en clase sobre los puntos fuertes y limitaciones del proyecto.

**SENERALITAT** 

LE.S.<br>CONSELLERIA

# <span id="page-40-0"></span>**3.8 ACTIVIDAD: REFLEXIÓN**

 Cada equipo elaborará un listado de 3 puntos fuertes y 3 puntos débiles del proyecto realizado y los compartirá con los demás. Además, cada alumno hará una reflexión sobre lo que ha aprendido.

RÚBRICA

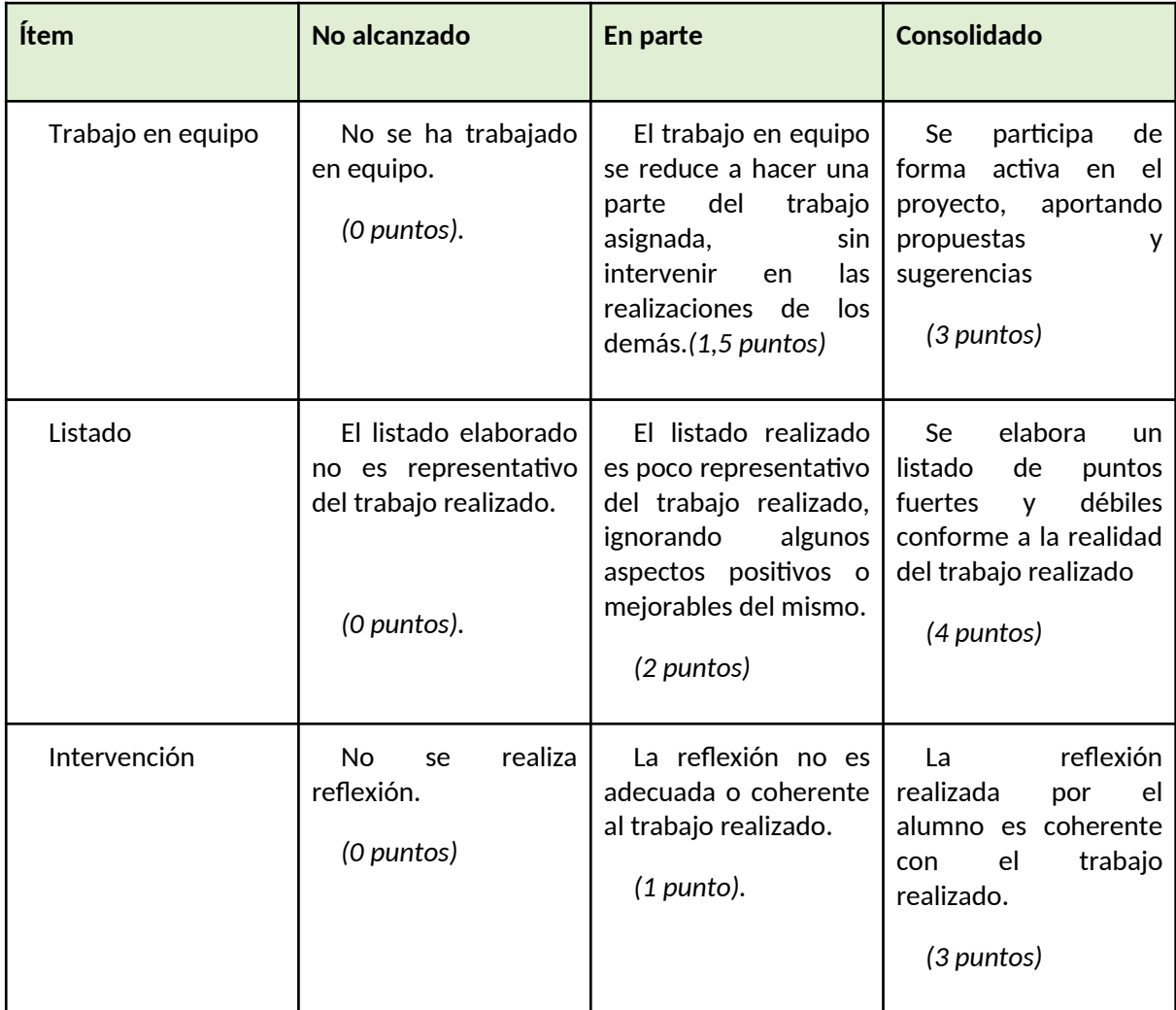

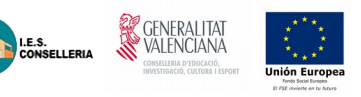

## <span id="page-41-0"></span>**3.9 Fase 5: Exposición**

Se presentará el proyecto realizado públicamente. los planos en las zonas previstas. Los alumnos explicarán a los conserjes del centro como se ha de leer el mapa para que, a su vez, éstos puedan explicarlo a las personas invidentes que lo vayan a utilizar en el futuro.

Además, se realizará un panel explicando los pasos realizados que estará junto al plano. El panel contendrá pósters que tratarán lo siguiente:

- 1. Problemática
- 2. Tecnología para invidentes
- 3. Diseño 3D
- 4. Impresión
- 5. Montaje

Diseño e impresión de planos para discapacitados visuales

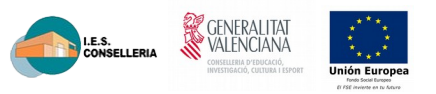

## <span id="page-42-0"></span>**3.10 ACTIVIDAD: POSTER**

 Cada grupo elaborará un póster explicando brevemente diferentes partes del proceso de elaboración del proyecto.

### RÚBRICA

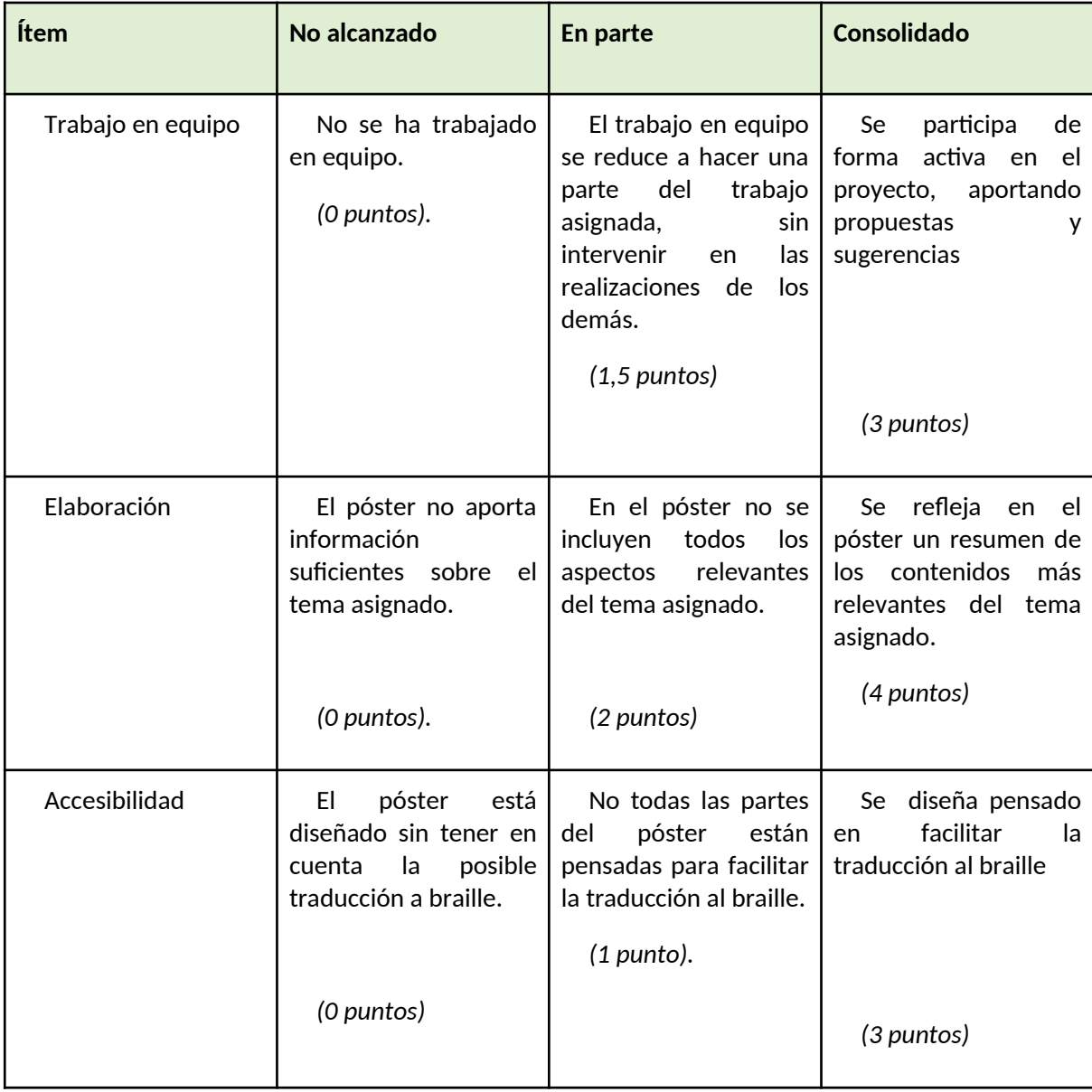

Una vez elaborado los pósters, se imprimirán y se solicitará su traducción al braille.

# <span id="page-43-0"></span>**4 Wegrafia**

- *http://www.areatecnologia.com/informatica/impresoras-3d.html*
- *https://www.impresora-3d.online/cura-software-para-impresoras-3d-tutorial/*

**SENERALITAT** 

LE.S.<br>CONSELLERIA

- *https://www.custom3d.es/principales-formatos-caracteristicas-impresion-3d*
- *https://www.3dnatives.com/es/top-10-de-las-mejores-sitios-web-para-descargararchivos-stl-27012016/*
- *https://www.impresoras3d.com/imprimir-en-3d-10-tecnicas-y-habitos-que-necesitasconocer/*
- *http://diwo.bq.com/aprendiendo-a-disenar-en-tinkercad/*
- *https://www.programoergosum.com/cursos-online/impresion-3d/902-introduccion-atinkercad/introduccion*